# **HUAWEI Mate20 Pro**

# **Felhasználói útmutató**

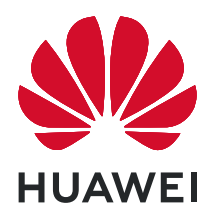

# **Tartalom**

### **[Izgalmas funkciók](#page-3-0)**

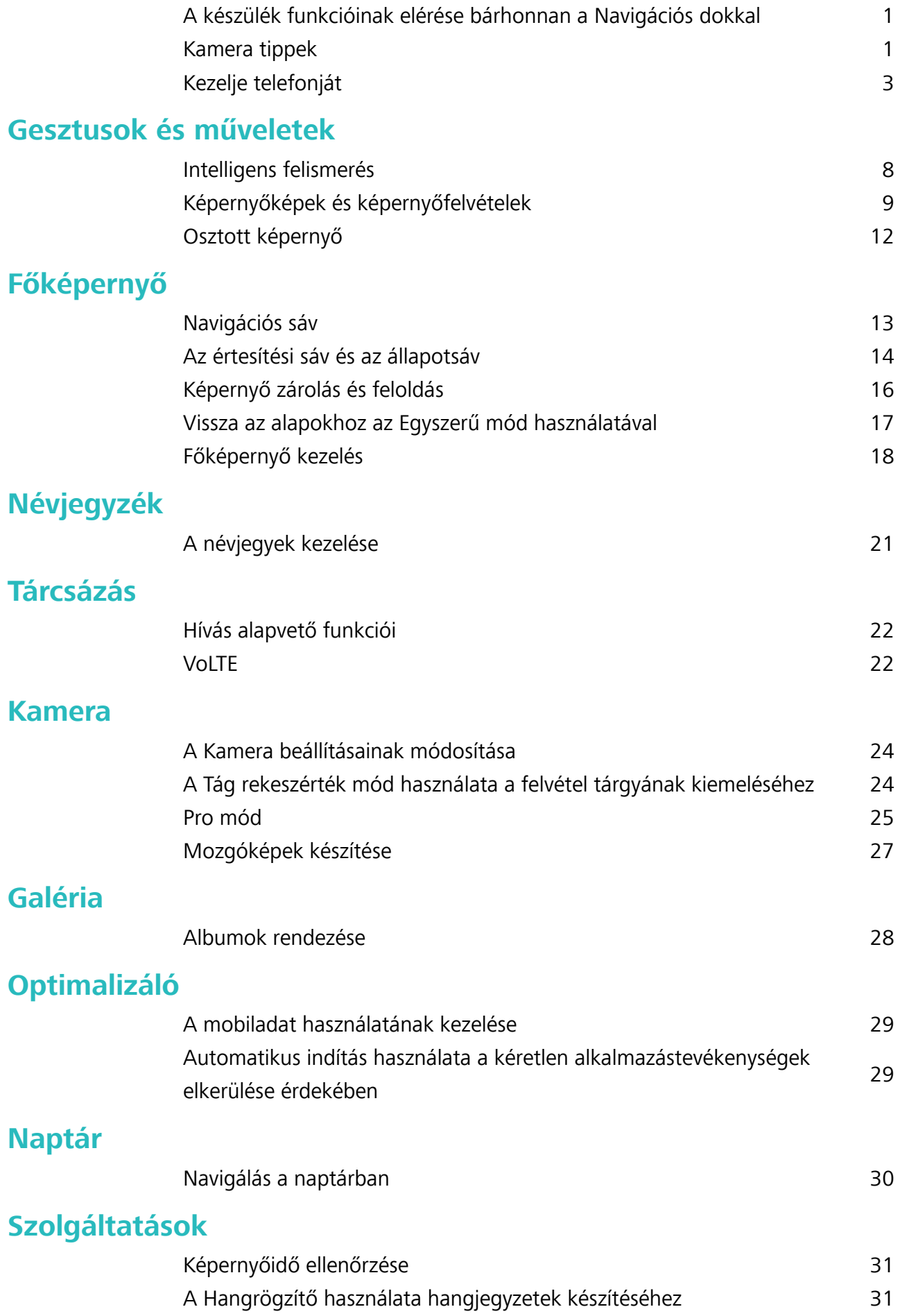

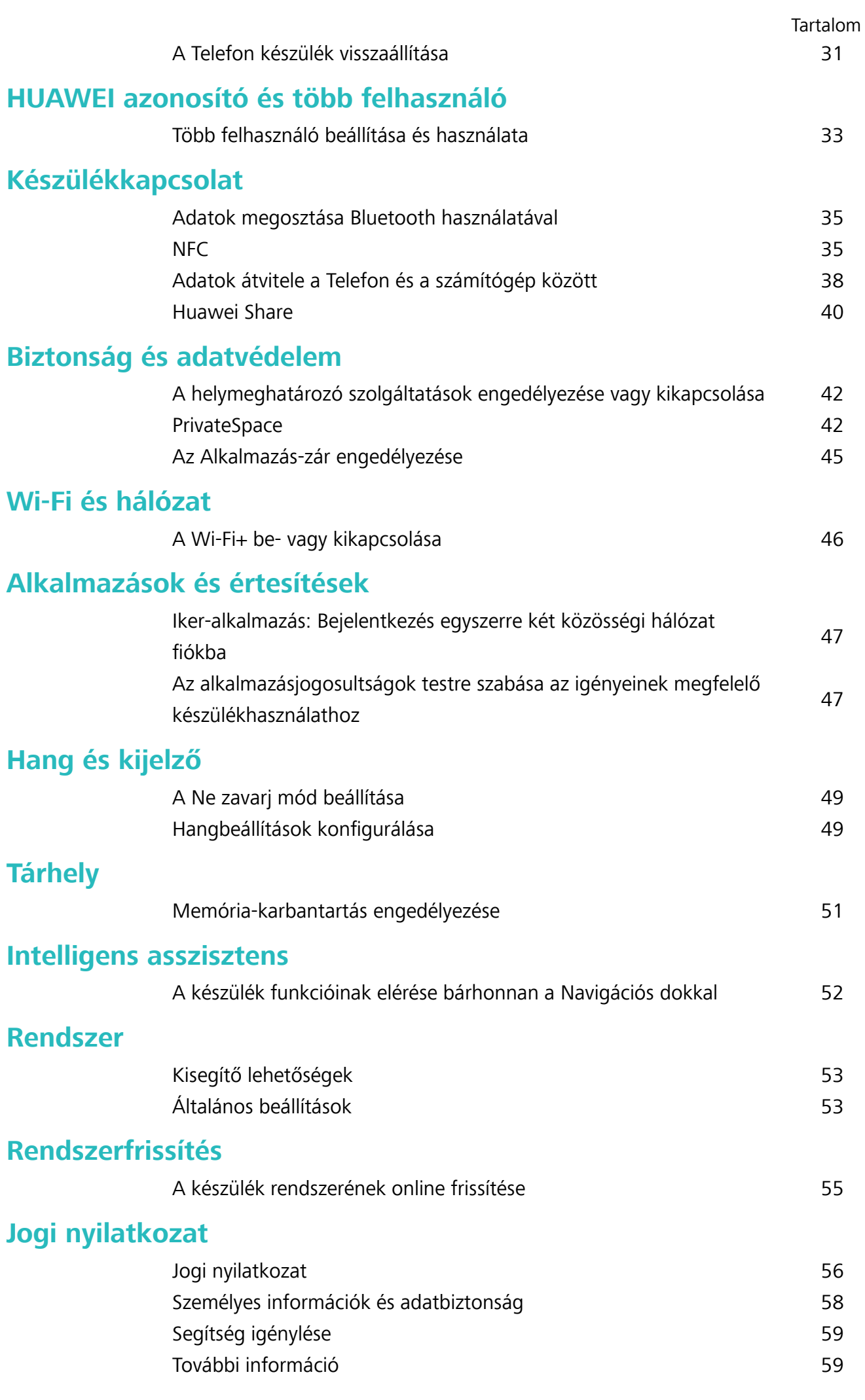

# <span id="page-3-0"></span>**Izgalmas funkciók**

# **A készülék funkcióinak elérése bárhonnan a Navigációs dokkal**

Egy alkalmazás bezárásához vagy a főképernyőre való visszatéréshez a készülék alján lévő navigációs sáv használható. A készülék Navigációs dokk funkciójának engedélyezésével elkerülheti a navigációs gombok használatát, és kényelmesen, egy kézzel használhatja a készüléket.

Nyissa meg az **Beállítások** alkalmazást. Lépjen a **Rendszer** > **Rendszernavigáció** > **Navigációs dokk** menübe, és engedélyezze a **Navigációs dokk** funkciót. Megjelenik a Navigációs dokk a képernyőn. A dokkot tetszés szerint bárhová elhúzhatja. A Navigációs dokkal a következő műveletek végezhetők:

- <sup>l</sup> **Vissza**: Érintse meg egyszer a Navigációs dokkot az egy lépéssel való visszalépéshez, vagy érintse meg duplán a két lépéssel való visszalépéshez.
- <sup>l</sup> **Főképernyő**: Tartsa nyomva a Navigációs dokkot, majd engedje el a főképernyőre való ugráshoz.
- **· Háttéralkalmazások megtekintése**: Tartsa nyomva a Navigációs dokkot, és lapozzon balra vagy jobbra a háttérben futó alkalmazások megjelenítéséhez.

### **Kamera tippek**

### **A Pro mód használata tájképek készítéséhez**

Élénkebbé és dinamikusabbá szeretné tenni tájképeit? Használja a Pro módot egyedi és személyre szabott tájképek készítéséhez.

A Pro mód megnyitásához lépjen a **Kamera** > **Pro** menübe.

**Mérési mód kiválasztása a téma alapján**: Érintse meg a **igyal**ikont a mérési mód kiválasztásához.

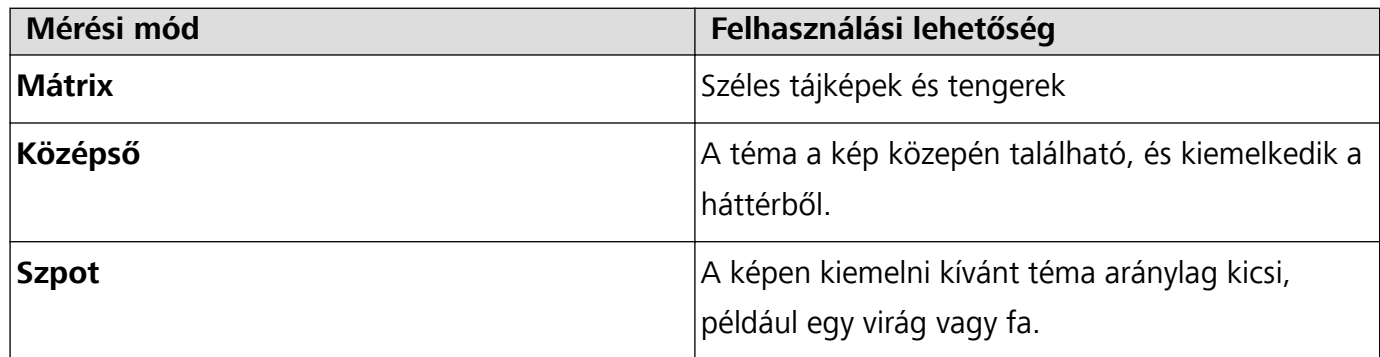

#### **A fényerő beállítása a fényképezési körülményeknek megfelelően**:

- **Az ISO beállítása**: Érintse meg az <sup>ISO</sup> ikont, és az érték beállításához húzza el az ISO csúszkát.
	- A túl nagy képzaj megelőzése érdekében a javasolt ISO-érték 400 alatti. A javasolt nappali ISOérték 100 és 200, illetve 400 körüli éjszakai képek esetén.
- **A zársebesség beállítása**: Érintse meg az S ikont (zársebesség), és a kívánt sebesség beállításához húzza el a zársebesség csúszkát.
	- A javasolt zársebesség mozdulatlan témákhoz (például hegyekhez) 1/80 és 1/125 közötti; és rövidebb a mozgó tárgyak esetén (például hullámok). A legjobb eredmény érdekében használjon kameraállványt, amikor mozgó tárgyakat fényképez.
- **Expozíció kompenzáció beállítása**: Érintse meg az <sup>EV</sup> ikont, és az érték beállításához húzza el az EV csúszkát.

**Automatikus fehéregyensúly beállítása**: Érintse meg az <sup>AWB</sup> ikont, és az érték beállításához húzza el az AWB csúszkát.

- Amikor napfényben készít képet, akkor választhatja a  $\frac{1}{100}$  lehetőséget. Gyenge megvilágítású környezetben választhatja a  $\frac{111}{111}$  lehetőséget is.
	- Érintse meg a  $\blacksquare$ ikont a színhőmérséklet változtatásához. Ha azt szeretné, hogy a fénykép meleg, nosztalgikus színárnyalatú legyen, akkor növelje a K értéket. A hideg, nyugodt és futurisztikus színárnyalathoz csökkentse a K értéket.

**Az AF beállítása a kép témája alapján**: Érintse meg az $\overline{AP}$  ikont, és az érték beállításához húzza el az AF csúszkát.

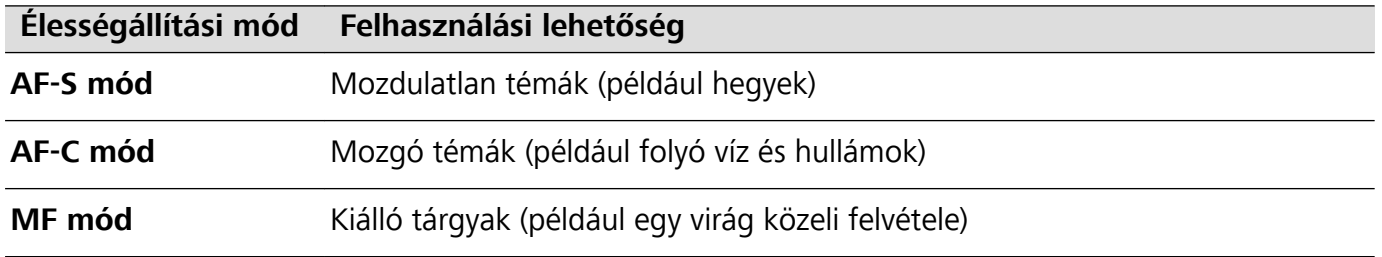

**Felvétel közben tartsa mozdulatlanul a készüléket**: Érintse meg a <sup>i@</sup> ikont, és engedélyezze a **Vízszint** opciót. Miután engedélyezte a funkciót, két vízszintes segédvonal jelenik meg a keresőben. Amikor a pontozott vonal fedi a sima vonalat, a kamerát vízszintesen tartja.

**RAW formátumú képek mentése**: Lépjen a > **Felbontás** menübe, és engedélyezze a **RAW formátum** opciót. Miután engedélyezte a lehetőséget, a Pro módban készített fényképeket a rendszer RAW és normál JPG formátumban is elmenti.

- <sup>l</sup> Pro módban néhány beállítás módosulhat egy másik beállítás módosítása után.
	- <sup>l</sup> A fent ismertetett beállítások csak referenciaként szolgálnak. A kívánt hatás érdekében érdemes beállítani őket a tényleges használati körülményektől függően.

### **A Pro mód használata portrék rögzítéséhez**

Professzionálisabb portrékat szeretne készíteni? A Pro móddal módosíthatja a kamera beállításait a professzionális portrék készítéséhez.

Nyissa meg a(z) **Kamera** > **Pro** lehetőségre.

<span id="page-5-0"></span>**Mérési mód kiválasztása**: (•) vagy a(z) **v** mód a javasolt a portrék készítéséhez. Vigye a tárgyat (például az arcokat) a kereső közepére.

#### **A fényerő beállítása a képkészítési környezet alapján**

<sup>l</sup> **Az ISO beállítása**: A túlzott zaj elkerülése érdekében javasolt alacsony szintre állítani az ISO értékét. Érdemes az ISO értékét a tényleges képkészítési környezet alapján beállítani.

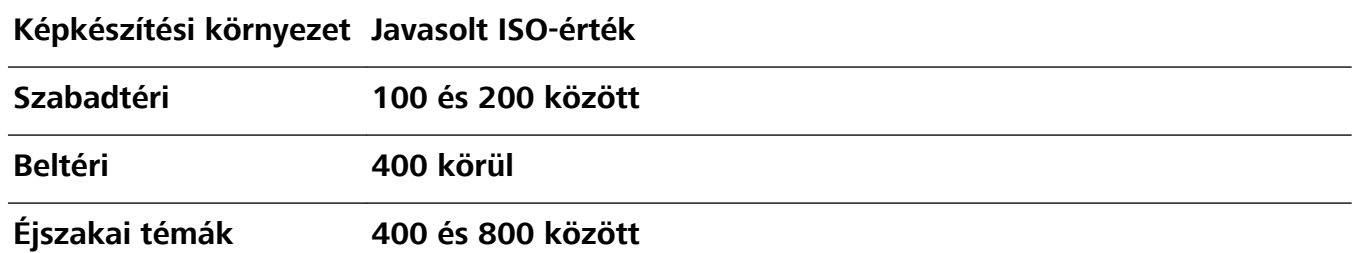

<sup>l</sup> **Zársebesség beállítása**: A zársebességnek lassúnak kell lennie sötét környezeti fényviszonyoknál, és gyorsnak kell lennie világos környezeti fényviszonyoknál. A javasolt zársebesség álló portré esetén 1/80 és 1/125 között van. Mozgó téma esetén válassza az 1/125 vagy annál gyorsabb zársebességet.

<sup>l</sup> **Expozíció kiegyenlítésének beállítása**: Érdemes növelni az expozíció kiegyenlítését, ha a témára vagy a háttérre eső fény mennyisége alacsony, illetve érdemes csökkenteni az expozíció kiegyenlítését, ha túl sok a fény.

**Automatikus fehéregyensúly beállítása**: Az automatikus fehéregyensúlyt a fényviszonyoktól

függően állítsa be. Amikor napfényben készít képet, akkor választhatja a(z)  $\frac{3}{2}$  lehetőséget. Alacsony

megvilágítású környezetben választhatja a(z)  $\frac{\|H\|}{\|H\|}$  lehetőséget is.

**A fókusz beállítása**: A tárgy jobb kiemelése érdekében javasolt a kézi fókusz (MF) használata portrékészítéskor. A keresőben érintse meg a kiemelni kívánt részt (például a tárgy arcát) a fókuszáláshoz.

- **t** Pro módban néhány beállítás módosulhat egy beállítás módosítása után. Ezeket érdemes az igényei szerint beállítani.
	- <sup>l</sup> A fent javasolt beállítások csak referenciaként szolgálnak. A kívánt hatás érdekében érdemes beállítani őket a tényleges használati körülményektől függően.

## **Kezelje telefonját**

### **Jelszótároló használata**

A jelszótároló elmenti és kitölti a jelszavakat, így a készülékén lévő alkalmazásokhoz kényelmesebben és biztonságosabban férhet hozzá.

**A jelszótároló engedélyezése és letiltása**: A jelszótároló alapértelmezetten engedélyezve van. A készülék frissítése után az alábbi lépések végrehajtásával engedélyezheti a Jelszótárolót:

1 A Jelszótároló beállítások eléréséhez adja meg a zárképernyő jelszót. Nyissa meg a **Beállítások** menüt, és lépjen a **Biztonság és adatvédelem** > **Jelszótároló** menüpontra.

- **2** Adja meg a zárképernyő jelszavát a **Jelszótároló** képernyő eléréséhez.
- **3** Engedélyezze a **Jelszótároló** funkciót. Amikor az első alkalommal jelentkezik be egy alkalmazásba vagy miután kijelentkezett onnan, válassza a MENTÉS lehetőséget, és a bejelentkezési fiókot és a jelszót a rendszer elmenti. Amikor legközelebb bejelentkezik, használja az előzőleg választott módszert, például az Arcfelismerést a felhasználónevének és jelszavának automatikus kitöltéséhez az alkalmazásba történő bejelentkezés érdekében.
- **4** Engedélyezze vagy tiltsa le az **Automatikus kitöltési beállítások** funkciót bizonyos alkalmazásokhoz. Ha az automatikus kitöltés engedélyezve van egy alkalmazáshoz, az arca, ujjlenyomata vagy a zárképernyő jelszava használatával jelentkezhet be. Ha ez a funkció le van tiltva, a felhasználónevét és jelszavát kézzel kell megadni.

### **Az Alkalmazás-zár engedélyezése**

Az Alkalmazás-zár lehetővé teszi jelszavas védelem beállítását a fontos alkalmazásaihoz. A készülék újraindítását, illetve a képernyőzárának feloldását követően ezeknek az alkalmazásoknak az első megnyitásakor a rendszer kéri az Alkalmazás-zár jelszó megadását. Az Alkalmazás-zár fokozza a személyes adatainak védelmét és meggátolja a fontos alkalmazásokhoz való illetéktelen hozzáférést a készüléken.

**Az Alkalmazás-zár engedélyezése**: Nyissa meg a **Beállítások** menüt. Lépjen a **Biztonság és adatvédelem** > **Alkalmazás-zár** menübe. Ha az első alkalommal nyitja meg az Alkalmazás-zárat, válassza a **Zárképernyő jelszó** vagy az **Egyéni PIN-kód** opciót az **Alkalmazás-zár** hitelesítő jelszavaként. A jelzésnek megfelelően adja meg a jelszót, és az **Alkalmazás zárolása** képernyőn kapcsolja be a kapcsolót azon alkalmazások esetén, amelyeket védeni szeretne.

**Alkalmazás-zár jelszó beállítása**: Érintse meg a <sup>i@</sup> ikont az **Alkalmazás zárolása** képernyőn, majd érintse meg a **Jelszó típusa** lehetőséget. Válassza a **Zárképernyő jelszó** vagy az **Egyéni PINkód** lehetőséget.

### **A PrivateSpace engedélyezése**

Aggódik amiatt, hogy esetleg kínos információkat láthatnak meg az ismerősei és munkatársai, miközben a Telefon által tárolt fényképeket vagy más tartalmakat mutat nekik? A PrivateSpace lehetővé teszi, hogy magánjellegű információit a készüléke egy rejtett területén tárolja, amelyet kizárólag az ujjlenyomatával vagy jelszóval lehet elérni.

Legfeljebb három felhasználót adhat hozzá a Telefon és a **PrivateSpace** funkcióhoz a **Felhasználók** készülékén. Ha már hozzáadott három felhasználót a **Beállítások** > **Felhasználók és fiókok > Felhasználók > Felhasználó hozzáadása**, lehetőségben, akkor nem adhat hozzá több felhasználót a **PrivateSpace** funkcióhoz.

**A PrivateSpace engedélyezése**: A PrivateSpace első használatakor nyissa meg a **Beállítások**, lehetőséget, lépjen **Biztonság és adatvédelem** > **PrivateSpace** > **Engedélyezés**, lehetőségre, majd kövesse az utasításokat a képernyőn saját PrivateSpace-ének létrehozásához.

**Csak egy PrivateSpace létrehozására van lehetősége.** 

**Gyors váltás a MainSpace és a PrivateSpace között**: A zárképernyőn gyorsan válthat a tárterületek között az ujjlenyomata vagy jelszó segítségével. A Telefon, újraindítását követően először be kell lépnie a MainSpace területre a jelszava megadásával. Ezt követően válthat a területek között a zárképernyőn.

**Belépés a PrivateSpace területre**: Saját PrivateSpace területére közvetlenül a zárképernyőről léphet

be az ujjlenyomata vagy jelszó segítségével. Másik megoldásként nyissa meg a **Beállítások** lehetőséget MainSpace-ben, és lépjen a **Biztonság és adatvédelem** > **PrivateSpace** > **Bejelentkezés** lehetőségre a PrivateSpace megnyitásához.

**Kilépés a PrivateSpace-ből**: A PrivateSpace területről történő kilépéskor a PrivateSpace által addig használt teljes rendszermemória felszabadul. Továbbra is bármikor visszaléphet saját PrivateSpace-ébe.

A PrivateSpace-ből való kilépéshez nyissa meg a **Beállítások**, lehetőséget, és lépjen a **Biztonság és adatvédelem** > **PrivateSpace** > **Kilépés** lehetőségre.

**A PrivateSpace törlése**: A PrivateSpace-ének törlése véglegesen törölni fogja a PrivateSpace-ben tárolt összes alkalmazást és adatot, és ezeket az adatokat nem lehet visszaállítani. A PrivateSpace-t a következő módokon törölheti:

<sup>l</sup> A MainSpace területen nyissa meg a **Beállítások**, funkciót, majd válassza a **Biztonság és**

**adatvédelem** > **PrivateSpace** menüpontot, és érintse meg a következőt: > **PrivateSpace törlése**.

<sup>l</sup> A PrivateSpace-ből nyissa meg a **Beállítások**, lehetőséget, majd lépjen a **Biztonság és adatvédelem** > **PrivateSpace** > **Törlés** lehetőségre.

### **A főképernyő-minialkalmazások kezelése**

Szeretne gyorsan olyan minialkalmazásokat hozzáadni a főképernyőhöz, mint a képernyőzár, az időjárás, a jegyzettömb, az óra, a névjegyzék vagy a naptár? Hozzáadhat, áthelyezhet és törölhet főképernyő-minialkalmazásokat a főképernyőjének rendezettebbé tételéhez és egyszerűbb használatához.

**Minialkalmazások hozzáadása**: A főképernyő szerkesztő módjának megnyitásához a főképernyőn húzza össze két ujját. Érintse meg a **Minialkamzások** lehetőséget, majd tartsa lenyomva a minialkalmazást, és húzza egy üres területre a főképernyőn, vagy érintse meg a kívánt minialkalmazást.

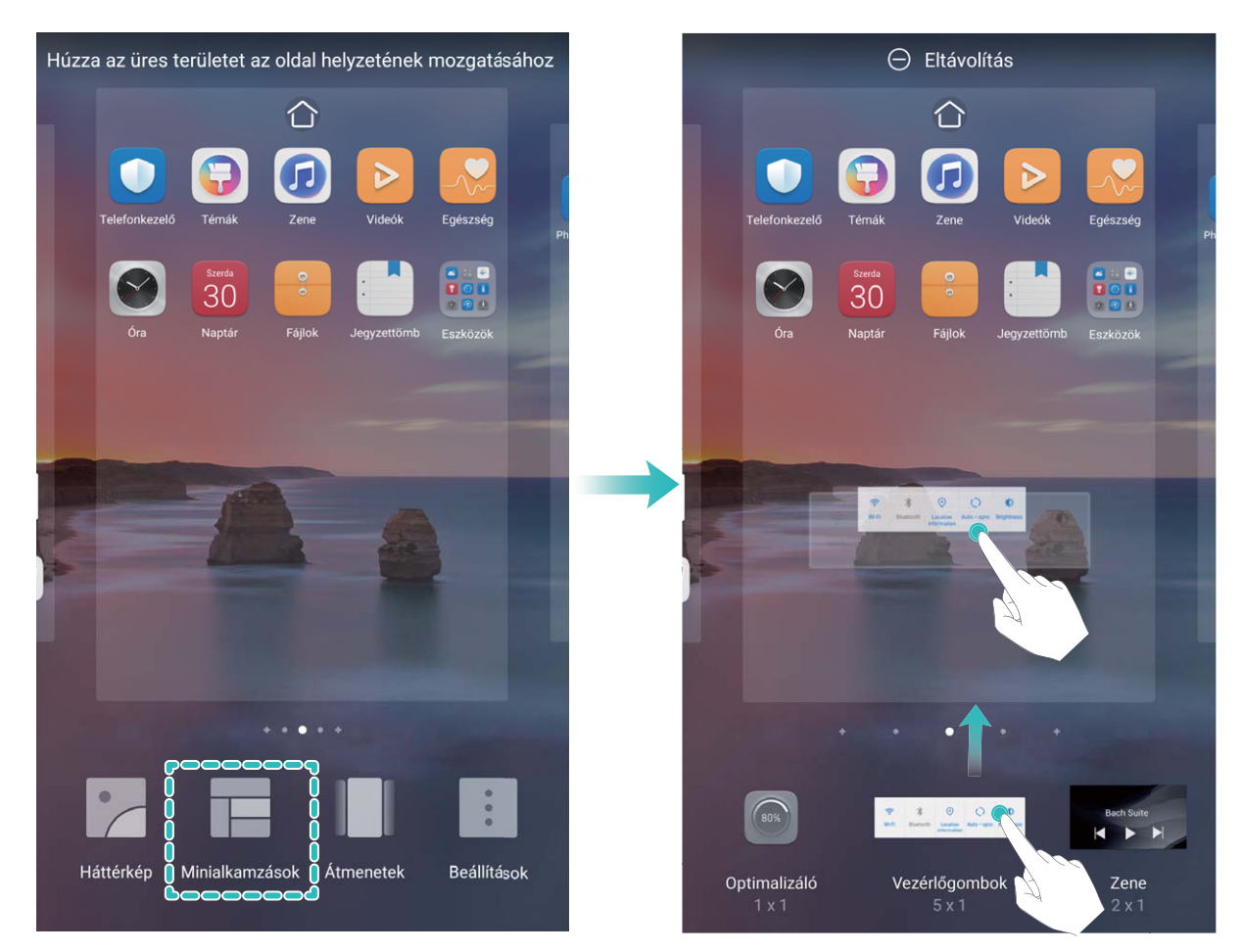

Ellenőrizze, hogy rendelkezésre áll-e elég szabad hely a főképernyőn a minialkalmazás számára. Ha nincs elég hely, adjon hozzá egy üres képernyőoldalt, vagy szabadítson fel helyet a jelenlegi főképernyőoldalon.

**Minialkalmazások törlése**: Tartson nyomva egy minialkalmazást a főképernyőn, amíg a készülék rezegni nem kezd, majd válassza az **Eltávolítás** lehetőséget.

**Minialkalmazások áthelyezése**: Tartson nyomva egy minialkalmazást a főképernyőn, amíg a készülék rezegni nem kezd. Húzza a minialkalmazást a képernyő tetszőleges részére.

### **Az alkalma\½sʏÏk használata alkalmazások tárolásához**

Egy helyen szeretné tárolni az alkalmazásait a főképernyőn, hogy áttekinthetőbben nézzen ki? Engedélyezheti az alkalmazásfiókot a főképernyőn, amelyben tárolhatja az összes alkalmazását, és helyet szabadíthat fel a főképernyőn.

Nyissa meg a(z) **Beállítások** lehetőséget, lépjen a(z) **Főképernyő és háttér** > **Főképernyő stílusa** lehetőségre, majd válassza a **Alkalmazáslista** lehetőséget. Ha vissza akar váltani a normál főképernyőre, akkor válassza a(z) **Normál** lehetőséget.

**Alkalmazásikon hozzáadása az alkalmazásfiókból a főképernyőhöz**: Az alkalmazásfiók

engedélyezése után érintse meg a  $\stackrel{(\cdots)}{\ldots}$  ikont a főképernyőn az alkalmazáslista megnyitásához. Az alkalmazáslistában tartsa nyomva az alkalmazásikont, amíg a Telefon rezegni nem kezd, majd húzza az ikont tetszőleges pozícióba a főképernyőn.

### **Memória-karbantartás engedélyezése**

A készülék működése idővel lelassulhat a szabad tárhely méretének csökkenése miatt. A Memóriatisztítással tárhelyet szabadíthat fel, javíthatja a rendszer teljesítményét, és biztosíthatja a készülék zökkenőmentes működését.

Nyissa meg a **Optimalizáló** pontot, majd érintse meg a **Tisztítás** lehetőséget a memória tisztításához és a gyorsítótár törléséhez, hogy így optimalizálhassa a teljesítményt. Ha még mindig kevés a tárhely, végezzen mélytisztítást, amellyel további tárhely szabadítható fel.

# <span id="page-10-0"></span>**Gesztusok és műveletek**

## **Intelligens felismerés**

### **QR kódok és vonalkódok olvasása**

- **1** Lapozzon lefelé a főképernyőn, majd érintse meg a <sup>e</sup> lehetőséget a **HiVision** megnyitásához.
- **2** Érintse meg a  $\Box$  lehetőséget, és az információk lekéréséhez a beolvasó keresőt állítsa a QR kódra vagy a vonalkódra.
- **3** Az eredmények képernyőn a következőket teheti:
	- Érintse meg a  $\Box$  lehetőséget az üzenet vágólapra történő másolásához és máshová való beillesztéséhez.
	- Ha a QR kód névjegyadatot tartalmaz, akkor az információt a  $\sqrt{\phantom{a}}$  lehetőséget megérintve adhatja hozzá a **Névjegyzék** adataihoz.

### **Termékek beolvasása**

Előfordul, hogy egy ismeretlen árucikkel találkozik, és meg akarja venni, de nem talál róla információt. Az árucikk beolvasása után hasonló termékek vásárlási ajánlataihoz férhet hozzá, ami kényelmes módja a kedvenc dolgai megvásárlásának.

- Ehhez az funkcióhoz internetkapcsolat szükséges. A felmerülő adatforgalmi díjak elkerülése érdekében csatlakozzon Wi-Fi hálózathoz.
- **1** Miután feloldotta a készülékét, a főképernyő közepéről lapozzon lefelé, és a **HiVision** megnyitásához érintse meg a  $\bullet$  ikont.
- **2** A HiVision képernyőn érintse meg a **in** ikont, ezután vásárolhat a termék beolvasásával vagy képernyőkép készítésével.
	- Képernyőkép készítése a vásárláshoz: A keresőt irányítsa az árucikkre, majd a  $\Box$ megérintésével készítsen képernyőképet. A rendszer automatikusan felismeri az árucikket és hasonlókat ajánl.
	- <sup>l</sup> Termék beolvasása a vásárláshoz: A keresőt irányítsa az árucikkre, a rendszer automatikusan beolvassa az árucikket és hasonlókat ajánl.

### **Beolvasás a tárgyak azonnali azonosításához**

Tudjon meg még többet az utazásai során látott fontos látványosságokról, vagy egy kiállítás kedvenc képeiről. A HiVision használatával bármilyen képet beolvashat, hogy még többet tudjon meg róla. A HiVision ellátja Önt kapcsolódó információkkal az élményei kiteljesítése érdekében. Útmutató:

**1** Miután feloldotta a készülékét, a főképernyő közepéről lapozzon lefelé a globális kereső mező megnyitásához, majd érintse meg a **o** ikont a **HiVision** engedélyezéséhez.

<span id="page-11-0"></span>**2** A **HiVision** képernyőn érintse meg a $\mathbb Q$  ikont, és a keresőt irányítsa a műalkotásra. A HiVision automatikusan azonosítja a műalkotást, és megjeleníti a műalkotásra vonatkozó részletes információs kártyákat.

### **Étel beolvasása a kalóriainformációk megjelenítéséhez**

Gondolkozott már azon, hogy hogyan válasszon egészséges ételeket hogy vékony maradjon? A **HiVision** használatával olvassa be az ételeket és jelenítse meg a súly, kalória és tápanyag információkat.

Ehhez az funkcióhoz internetkapcsolat szükséges. A felmerülő adatforgalmi díjak elkerülése érdekében csatlakozzon Wi-Fi hálózathoz.

A funkció kipróbálásához tegye a következőket:

- **1** Miután feloldotta a készülékét, a főképernyő középső részéről lapozzon lefelé, és a **HiVision** megnyitásához érintse meg a  $\bullet$  ikont.
- **2** A **HiVision** képernyőn érintse meg a **d** ikont, az ételt helyezze a kereső közepére, és a képernyőn megjelennek a súly, kalória és tápanyag információk.

## **Képernyőképek és képernyőfelvételek**

### **Izgalmas pillanatok felvétele a képernyőn**

A képernyőfelvételi funkció akkor hasznos, amikor oktatóvideókat készít, vagy ha meg akarja mutatni barátainak, milyen ügyes egy játékban a készülék használatával.

- $\hat{i}$  A képernyőfelvétel befejeződik, ha hívást kezdeményez vagy fogad.
	- Ha a készüléken hangfelvételt rögzít a képernyőfelvétel előtt, a  $\mathcal G$  alapértelmezetten le van tiltva.
	- Felvétel közben a  $\bigtriangledown$  megérintésével engedélyezheti vagy tilthatja le a mikrofont.
		- Mikrofon engedélyezése: Rögzítheti a környezeti hangokat és a rendszer hangjait (a rendszer hangjait a készülék a hangszórón játssza le).
		- Mikrofon letiltása: Nem rögzíti a környezeti hangokat, de a rendszer hangjait igen (a rendszer hangjait a készülék a hangszórón játssza le).
		- <sup>l</sup> A mikrofon letiltása és a készülék némítása: A képernyőt a készülék némán rögzíti.

**A felvétel indítása gyorsindítóval**: Lapozzon lefelé az értesítési sávon, majd a képernyő felvételének

megkezdéséhez érintse meg a <sup>iaj</sup> ikont. Igény szerint be- vagy kikapcsolhatja a  $\bigcirc$  funkciót. A felvétel leállításához érintse meg a képernyő bal felső sarkában található időzítő ikont.

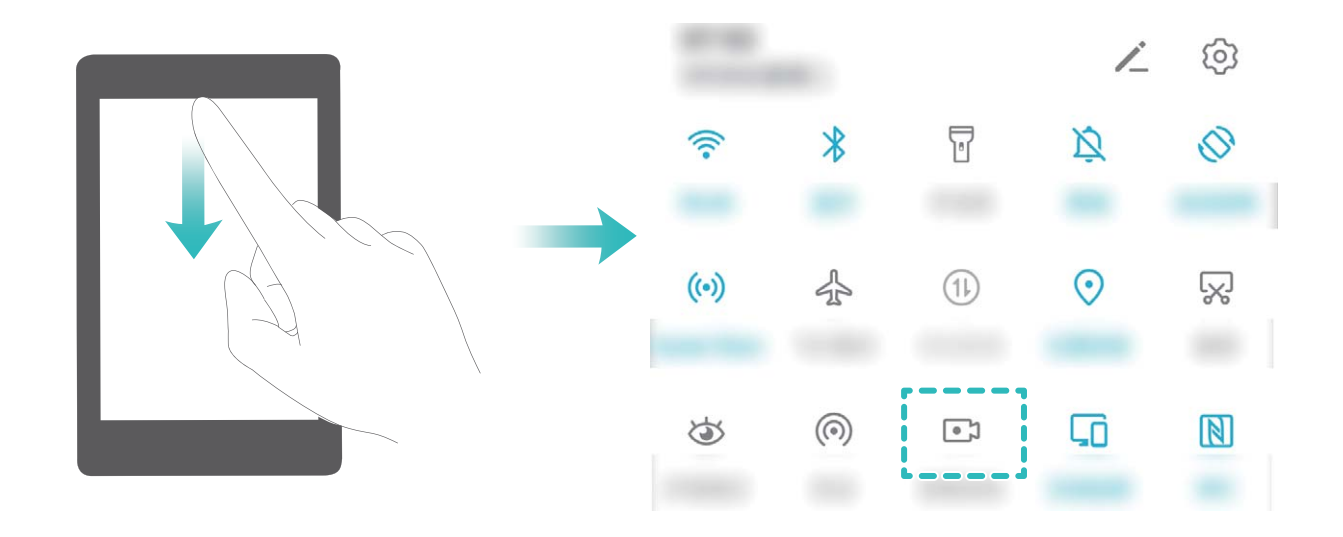

**A felvétel indítása billentyűkombinációval**: A felvétel elindításához egyszerre tartsa nyomva a **bekapcsológombot** és a **hangerő fel gombot**. Igény szerint be- vagy kikapcsolhatja a  $\mathcal{Q}$  funkciót. A felvétel leállításához ismét tartsa nyomva egyszerre a **bekapcsológombot** és a **hangerő fel gombot**.

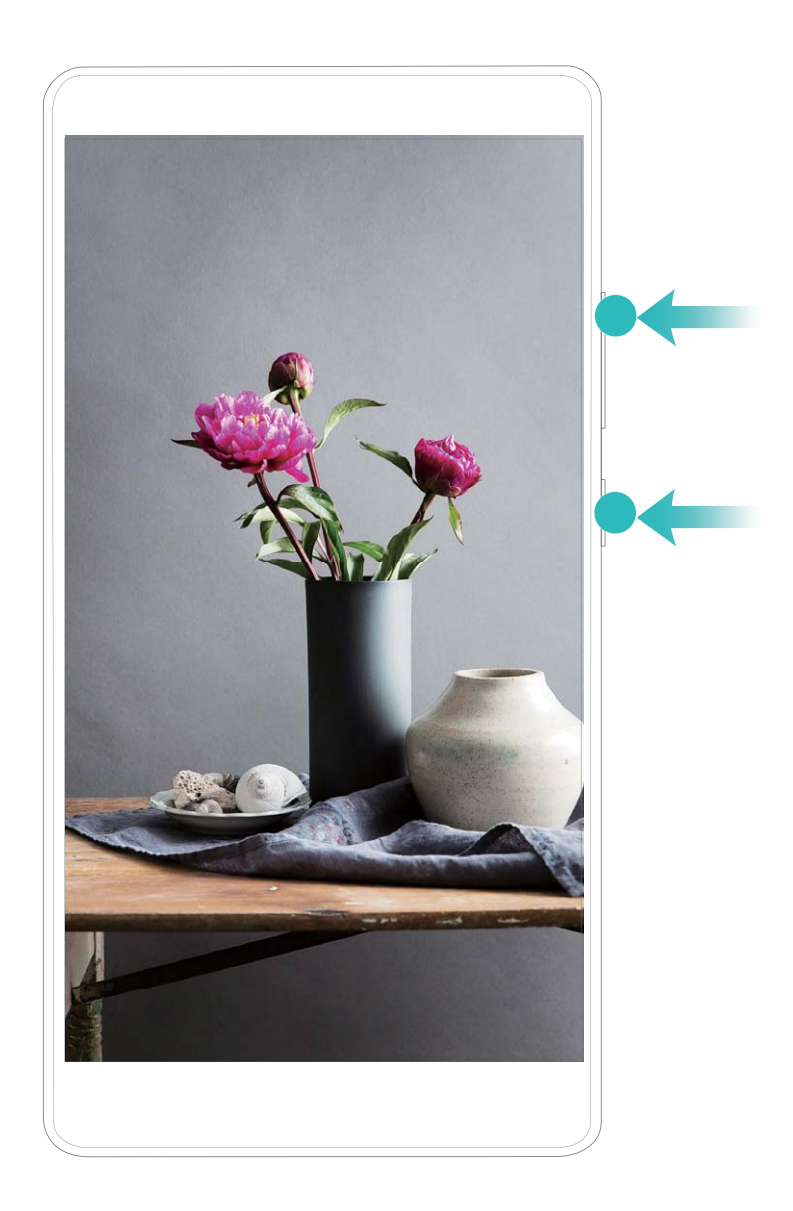

**A felvétel indítása ujjízülettel**: A felvétel elindításához az ujjízületével koppintson gyorsan duplán

egymás után a képernyőre. Igény szerint be- vagy kikapcsolhatja a  $\mathbb Q$  funkciót. A felvétel befejezéséhez finoman és gyorsan koppintson ismét duplán a képernyőre két ujjízületével.

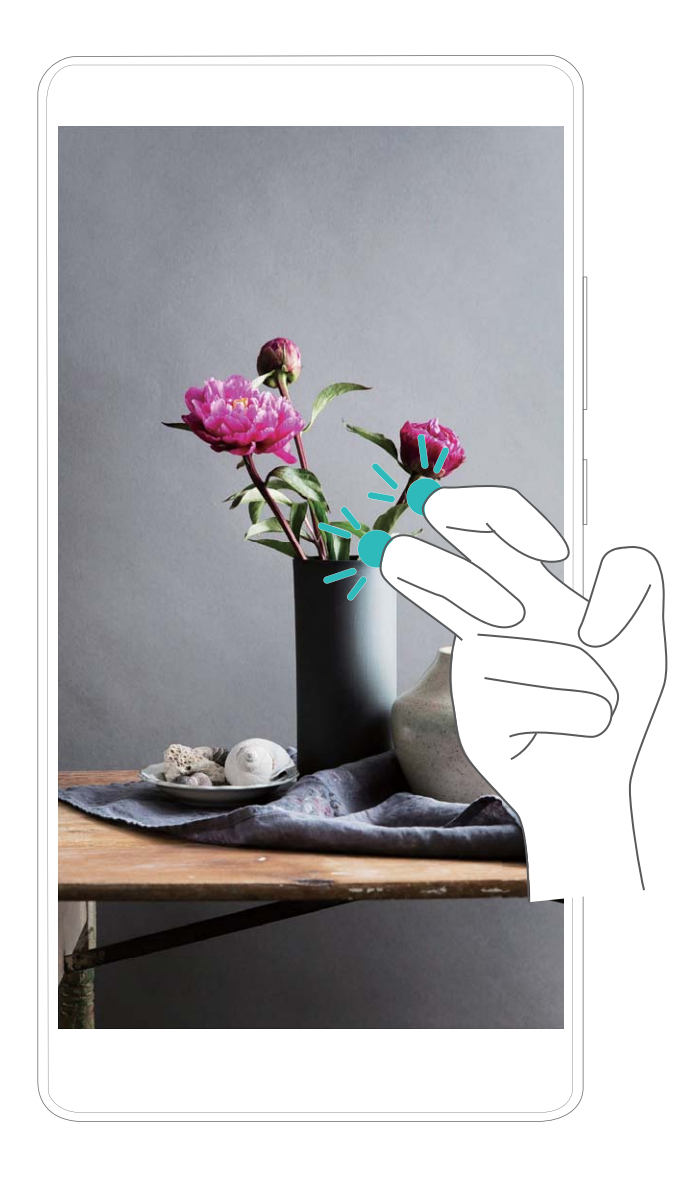

A képernyőfelvételeket a **Galéria** alkalmazásban tekintheti meg.

### **Képernyőkép készítése a teljes képernyőről**

**Képernyőkép készítése gombkombinációval**: Tartsa nyomva egyszerre a bekapcsoló gombot és a hangerő le gombot képernyőkép készítéséhez a teljes képernyőről.

**Képernyőkép készítése gyorskapcsolóval**: Húzza le az állapotsávot, nyissa meg a gyorskapcsoló

panelt, és érintse meg az  $\sqrt{8}$  opciót képernyőkép készítéséhez a teljes képernyőről.

**Képernyőkép készítése gesztussal**: Egy ujjával koppintson kétszer a képernyőre gyors egymásutánban képernyőkép készítéséhez a teljes képernyőről.

### <span id="page-14-0"></span>**Osztott képernyő**

### **A képernyő megjelenítési módjának beállítása osztott képernyős módban**

Osztott képernyős módban átválthat teljes képernyős módra, mozgathatja a képernyő-pozíciókat, módosíthatja a képernyő tájolását, és hozzáférhet a főképernyőhöz.

**Váltás teljes képernyős módra**: Osztott képernyős módban tartsa nyomva a **gell** gombot, majd lapozzon felfelé vagy lefelé a váltáshoz a teljes képernyős módra.

**A képernyőhelyek váltása**: Osztott képernyős módban érintse meg a ikont, majd érintse meg a

 $1\text{ k}$  ikont a képernyők pozícióinak felcseréléséhez.

**A képernyő tájolásának módosítása**: Az értesítési sáv megnyitásához lapozzon lefelé az

állapotsávról. A  $\stackrel{\diamondsuit}{\sim}$  kapcsoló megérintésével engedélyezheti az automatikus képernyő-elforgatást.

A képernyő nézete csak akkor váltható át vízszintesre, ha mindkét aktív alkalmazás támogatja a vízszintes nézetet.

**Hozzáférés a főképernyőhöz**: Ha osztott képernyős módban szeretne hozzáférni a főképernyőhöz,

érintse meg a navigációs sáv ikonját. **Gesztusok** használata esetén lapozzon felfelé a képernyő alsó szélétől, ha szeretne hozzáférni a főképernyőhöz.

# <span id="page-15-0"></span>**Főképernyő**

## **Navigációs sáv**

### A navigációs sáv elrendezésének konfigurálása

A navigációs sáv használatával kényelmesen hozzáférhet a főképernyőhöz, visszatérhet az előző oldalra, kiléphet egy alkalmazásból, vagy megtekintheti az előzőleg használt alkalmazásokat.

A navigációs sáv elrendezésének konfigurálásához nyissa meg a **Beállítások** menüt, lépjen az **Rendszer** > **Telefon navigáció** > **Háromgombos navigáció** > **Beállítások** menübe, válassza ki a navigációs gomb-kombinációt, majd a használati szokásainak megfelelően engedélyezte vagy tiltsa le a **Navigációs gombok elrejtése** opciót.

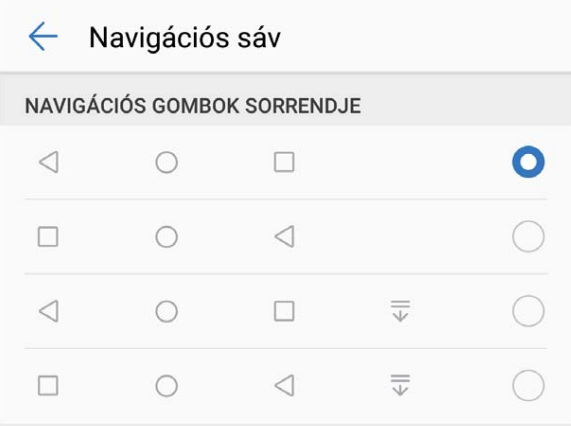

- **· < Vissza gomb**: Megérintésével visszaléphet az előző oldalra, vagy kiléphet egy alkalmazásból. Megérintésével zárhatja be a képernyőn lévő billentyűzetet szövegbevitel közben.
- <sup>l</sup> **Főképernyő gomb**: Érintse meg a főképernyőre való visszatéréshez.
- **Előzmények gomb**: Érintse meg a gombot a legutóbb használt alkalmazások listájának megnyitásához. Érintse meg és tartsa lenyomva a gombot az osztott képernyős mód engedélyezéséhez.
- $\overline{\overline{\mathbb{U}}}$  Lefelé lapozás az értesítés gombon: Érintse meg az értesítési sáv megnyitásához.

### **Navigáció gesztusokkal**

A gesztusos navigáció lehetővé teszi a gyors visszatérést az előző menübe vagy a főképernyőre, valamint a nemrég elvégzett feladatok megtekintését.

Nyissa meg a **Beállítások** menüt, lépjen a **Rendszer** > **Rendszernavigáció** menüpontra, majd válassza a **Gesztusok** lehetőséget. Itt a következőket teheti:

<sup>l</sup> **Visszatérés az előző képernyőre**: Lapozzon a képernyő szélétől befelé.

- <span id="page-16-0"></span><sup>l</sup> **Visszatérés a főképernyőre**: Lapozzon a képernyő aljáról felfelé.
- <sup>l</sup> **Legutóbbi feladatok megtekintése**: Lapozzon a képernyő aljáról felfelé, és állítsa meg az ujját. Az alkalmazás bezárásához lapozzon felfelé egy alkalmazás előnézetén, vagy az összes alkalmazás bezárásához érintse meg a  $\overline{\mathbb{I}\mathbb{I}}$  ikont.
- <sup>l</sup> **A Google Assistant engedélyezése**: Érintse meg a **Beállítások** lehetőséget és engedélyezze a **Google Segéd** funkciót. Lapozzon felfelé a képernyő alsó sarkából a Google Assistant engedélyezéséhez.

### **Az értesítési sáv és az állapotsáv**

#### **Értesítési és állapotjelző ikonok leírásai**

Az állapotsáv ikonjai gyors áttekintést nyújtanak a készülék általános állapotáról, beleértve a hálózati kapcsolatot, az akkumulátorszintet és az olyan új üzeneteket, amelyeket a készülék Néma módban fogadott.

**Állapotjelző ikonok**: Az állapotjelző ikonok megtekintésével gyorsan megtudhatja a készülék állapotát, például a hálózati kapcsolatot, a jelerősséget, az akkumulátorszintet és számos egyebet. A hálózat állapotát jelző ikon régiónként és szolgáltatónként eltérő lehet.

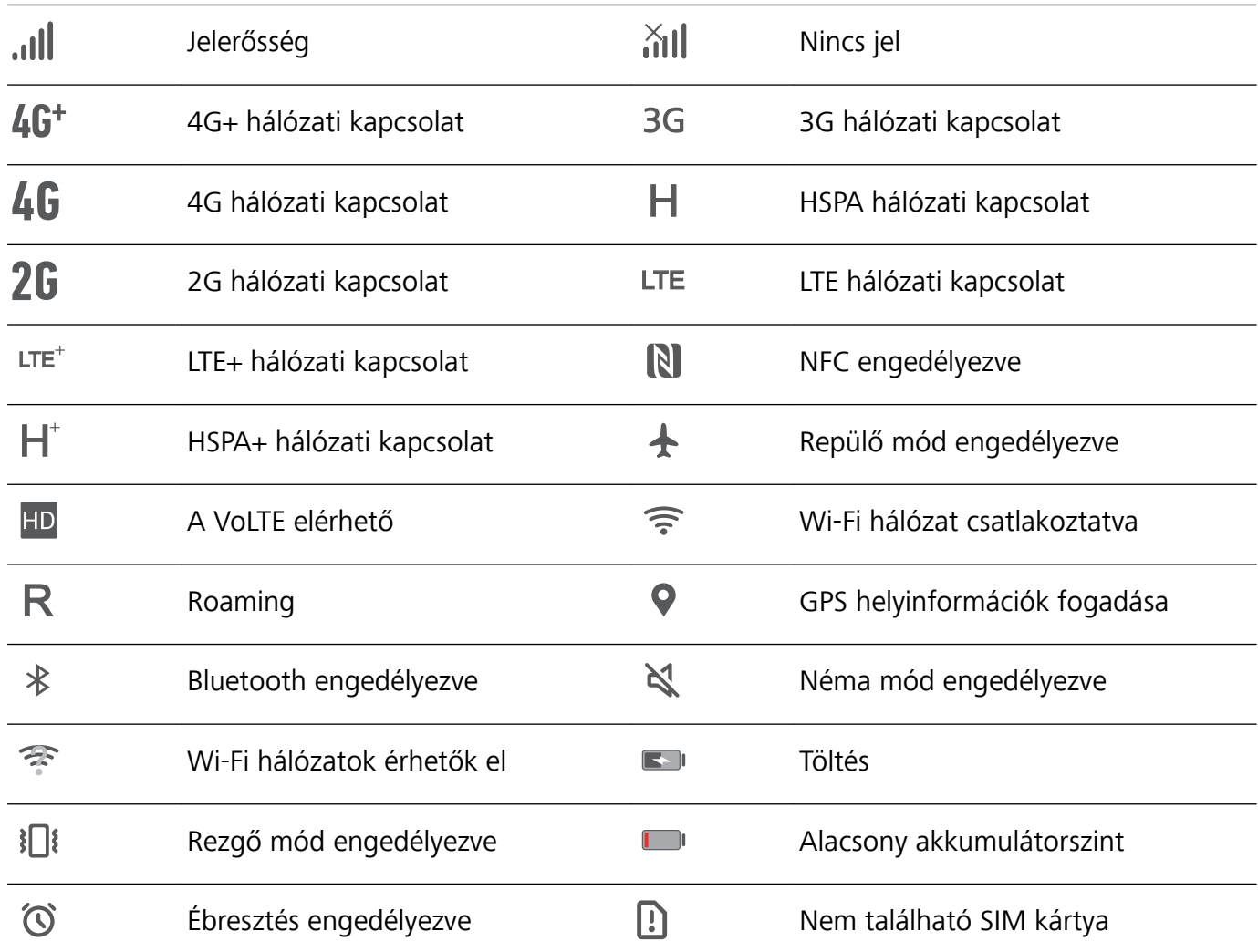

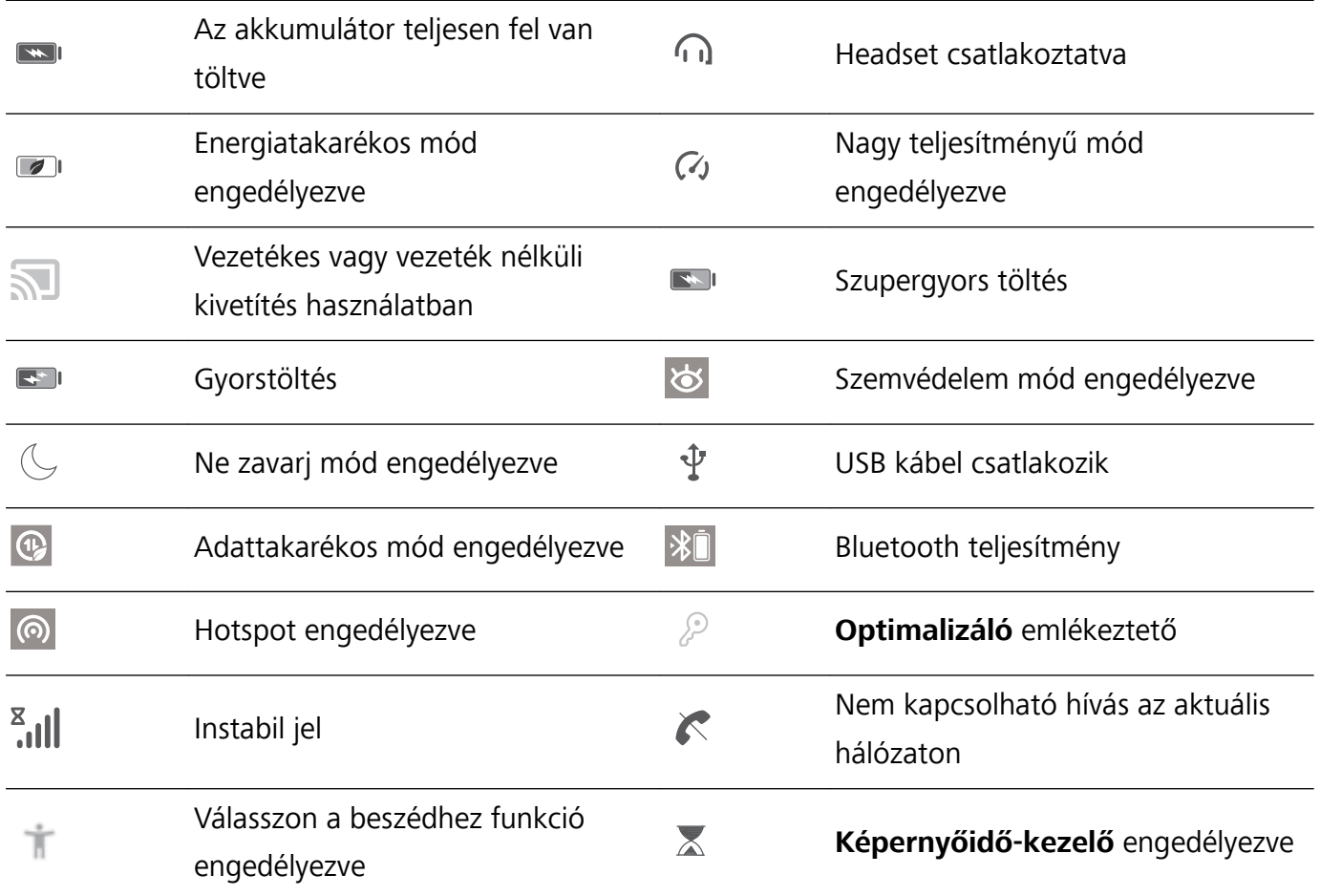

**Értesítő ikonok**: Amikor új üzenet, értesítés vagy emlékeztető található a készülékén, akkor az azzal kapcsolatos ikon megjelenik az állapotsávon.

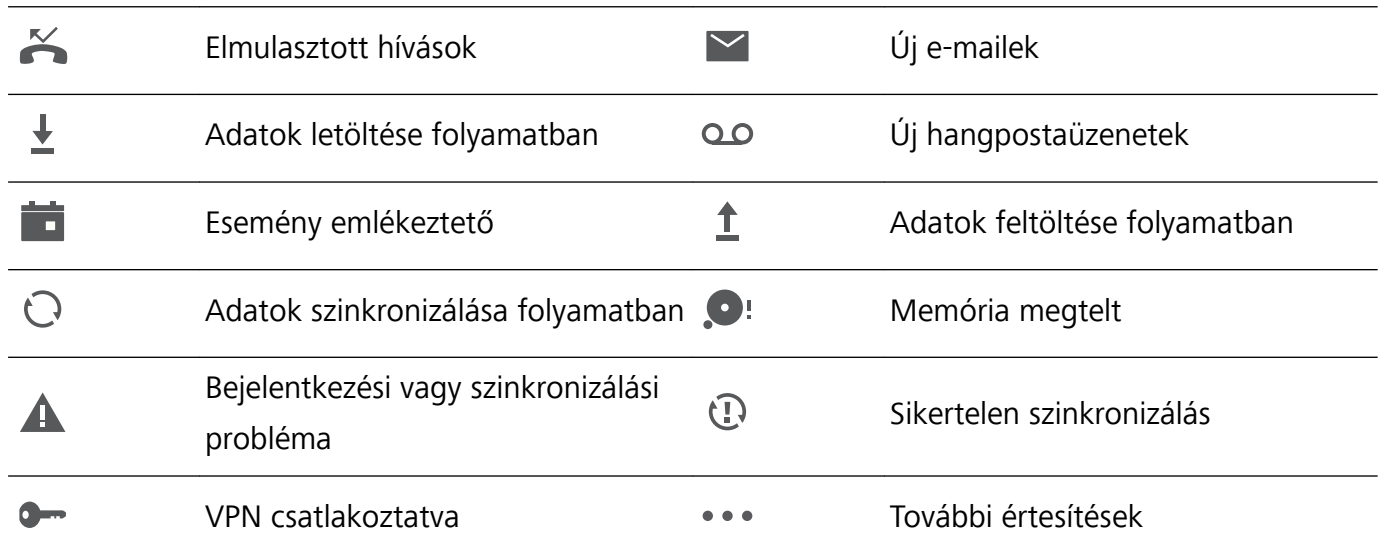

### **Alkalmazásértesítések letiltása**

Nyissa meg a **Beállítások** menüt, és érintse meg az **Értesítések** lehetőséget. Itt a következőket teheti:

- <sup>l</sup> **Egy alkalmazás értesítéseinek letiltása**: Válasszon ki egy alkalmazást, majd tiltsa le az **Értesítések engedélyezése** opciót.
- <sup>l</sup> **Több alkalmazás értesítéseinek letiltása**: Érintse meg a **Csoportos kezelés** lehetőséget, majd tiltsa le az **Összes** opciót.

<span id="page-18-0"></span>Ha egy alkalmazás értesítéseit le szeretné tiltani, azt megteheti úgy is, hogy az értesítési sáv megnyitásához lefelé lapoz az állapotsávon, nyomva tart egy alkalmazást, majd letiltja az **Értesítések engedélyezése** funkciót.

### **Értesítési beállítások testreszabása**

Tegye egyedivé az értesítési beállításokat és használja készülékét saját igényeinek megfelelően.

Nyissa meg a **Beállítások** menüt, majd lépjen az **Értesítések** > **További értesítési beállítások** lehetőségre. Itt a következőket teheti:

<sup>l</sup> **A Képernyő bekapcsolása értesítéshez funkció engedélyezése**: **Az értesítések bekapcsolják a képernyőt** engedélyezésével a képernyő bekapcsol, amikor értesítés érkezik.

## **Képernyő zárolás és feloldás**

### **Jelszó beállítása a zárképernyőhöz az adatai védelme érdekében**

A(z) Telefon készüléke sok érzékeny információt tartalmaz, például a személyes fotókat, névjegyadatokat, bankalkalmazásokat (például Alipay). Állítson be egy jelszót a zárképernyőhöz, hogy a(z) Telefon készüléke minden feloldáskor jelszót kérjen. A zárképernyő jelszó segít megvédeni a személyes információit, ha a(z) Telefon készüléke elveszett, vagy illetéktelen személy használja.

**Állítson be egy jelszót a zárképernyőhöz:** Nyissa meg a(z) <sup>@</sup> Beállítások lehetőséget, menjen a(z) **Biztonság és adatvédelem** > **Zárképernyő jelszó** lehetőségbe, majd állítsa be a kívánt zárképernyő jelszó típusát.

- <sup>l</sup> **PIN-kód beállítása**: A PIN szám egy számjegyekből álló sorozat. A PIN megadása a(z) Telefon készüléke gyors és egyszerű feloldásához. A nagyobb biztonság érdekében PIN kódként használjon egy véletlenszerű számokból álló hosszú sorozatot. Menjen a(z) **Zárképernyő jelszavának beállítása** lehetőségbe, majd kövesse az utasításokat a pin beállításához. Vagy érintse meg a(z) **Feloldási mód megváltoztatása** és állítsa be a következőt: **4 számjegyű PIN-kód** vagy **Egyéni PIN-kód**.
- **· Minta beállítása**: Oldja fel a Telefon készülékét az előre beállított minta rajzolásával. A nagyobb biztonság érdekében olyan mintát használjon, amiben a szegmensek lefedik egymást. Menjen a(z) **Zárképernyő jelszavának beállítása** > **Feloldási mód megváltoztatása** > **Minta** lehetőségre, és rajzolja le kétszer ugyanazt a mintát. A mintának legalább 4 pontot össze kell kötnie.
- <sup>l</sup> **Állítson be egy jelszót**: A jelszó számokból, betűkből és speciális karakterekből áll, és biztonságosabb, mint egy PIN kód vagy minta. A nagyobb biztonság érdekében használjon 8 vagy több karakterből álló jelszót, ami tartalmaz számokat, betűket és speciális karaktereket is. Mindig emlékezzen a jelszavára, hogy ne zárja ki magát a Telefon készülékéből. Menjen a(z) **Zárképernyő jelszavának beállítása** > **Feloldási mód megváltoztatása** > **Jelszó** lehetőségbe, majd kövesse az utasításokat a Jelszó beállításához.
- <sup>l</sup> **A készülék feloldása okoskarkötővel**: Ha a készüléke támogatja az okoskarkötővel történő feloldást, a képernyő automatikusan felvillan, ha a karkötő 80 cm távolságnál közelebb kerül a

<span id="page-19-0"></span>készülékéhez. A Telefon készüléke képernyőjén történő lapozással azonnal feloldhatja a készüléket. Érintse meg a(z) **Intelligens feloldás** lehetőséget, és kövesse a képernyőn megjelenő utasításokat, hogy befejezze a telepítést.

- <sup>l</sup> **A készülék feloldása ujjlenyomattal**: Ha a készüléke támogatja az ujjlenyomat feloldást, akkor ez az ajánlott feloldási módszer. Az ujjlenyomat használata egy biztonságos és gyors módja a készülék feloldásának. Miután beállított egy zárképernyő jelszót, érintse meg a(z) **Felvesz** lehetőséget a felugró párbeszédablakban, majd kövesse a képernyőn megjelenő utasításokat, hogy felvegye az ujjlenyomatait.
	- <sup>l</sup> **Biztonsági okokból ne kapcsolja ki a zárképernyő jelszót:** A zárképernyő jelszó megakadályozza az illetéktelen hozzáférést a készülékéhez. Biztonsági okokból ne válassza ki a(z) **Zárképernyő jelszavának kikapcsolása** lehetőséget, mint képernyőzár módszert.
	- <sup>l</sup> **A rendszeres jelszó-emlékeztetők segítenek emlékezni a jelszavára:** Ha 3 napig nem adta meg a zárképernyő jelszavát, a rendszer kérni fogja a jelszó megadását a készülék feloldásához.

### **Képernyő zárolása a Telefon gyors védelmére**

Ha nem használja a készüléket egy adott ideig, a képernyő kikapcsol és zárolásra kerül. Amíg a képernyő be van kapcsolva, a Telefon használható feloldás nélkül. Zárolja a képernyő, ha nem használja a készüléket az adatainak védelmére és a véletlen bevitelek megakadályozására.

Zárképernyő jelszó beállítása az adatvédelemhez. Az alábbi módokon zárolhatja a készüléket:

**Képernyő azonnali zárolása a bekapcsoló gombbal**: Nyomja meg a bekapcsoló gombot a képernyő azonnali zárolásához bármikor.

**Képernyő zárolása egy érintéses képernyőzárral:** Húzza össze két ujját a főképernyőn szerkesztő módba lépéshez. Érintse meg a **Minialkamzások** > **Képernyőzár** ikont és adja hozzá a **Képernyőzár** minialkalmazást a főképernyőhöz.. Ez segít csökkenteni a bekapcsoló gomb elhasználódását. Miután elhagyta a főképernyő szerkesztő módot, érintse meg a **Képernyőzár** minialkalmazást a képernyő zárolásához. A képernyő ilyen módon zárolásához előbb lépjen a **Képernyőzár** minialkalmazást tartalmazó főképernyő oldalra.

### **Vissza az alapokhoz az Egyszerű mód használatával**

A főképernyő már túlzsúfolt az alkalmazás ikonoktól és apró szövegektől? Az Egyszerű mód maximalizálja a rendszer hangerejét, illetve a főképernyőn nagyobb méretű ikonokat és szöveget jelenít meg, ezzel egy tömörebb elrendezést biztosítva, amelyen egyszerűbb a navigálás.

Nyissa meg a **Beállítások** menüt, lépjen a **Rendszer** > **Egyszerű mód** menüpontra, és érintse meg az **Engedélyezés** lehetőséget.

Az Egyszerű módban az alábbiakat teheti:

<sup>l</sup> **A főképernyő ikonjainak szerkesztése**: Bármely ikon nyomva tartásával áthúzhatja azt, vagy eltávolíthatja a nem rendszer alkalmazásokat.

- <span id="page-20-0"></span><sup>l</sup> **Kilépés az egyszerű módból**: Érintse meg a **Beállítások** lehetőséget, és válassza a **Kilépés az Egyszerű módból** lehetőséget.
- **Egyszerű mód** esetén lépjen a **Beállítások** > **Egyéb beállítások** > **Rendszer** > **Visszaállítás** > **Minden beállítás visszaállítása** menübe. A rendszer átirányítja az alapértelmezett rendszerfőképernyőre, és minden **Egyszerű mód** beállítás visszaáll.

## **Főképernyő kezelés**

### **A főképernyő ikonjainak kezelése**

**Alkalmazásikon vagy mappa áthelyezése**: A főképernyőn tartsa nyomva a kívánt alkalmazás- vagy mappaikont, amíg a készülék rezegni nem kezd, majd húzza az ikont tetszőleges pozícióba a főképernyőn.

**Alkalmazásikon törlése**: A főképernyőn tartsa nyomva az eltávolítani kívánt alkalmazás ikonját, amíg a készülék rezegni nem kezd, majd érintse meg az **Eltávolítás** lehetőséget.

A rendszer normál működésének biztosítása érdekében néhány előtelepített alkalmazás nem távolítható el.

**A főképernyő elrendezésének zárolása**: Nyissa meg a **Beállítások** lehetőséget, lépjen a **Főképernyő és háttér** > **Főképernyő beállítások** lehetőségre, majd engedélyezze a **Zárelrendezés** funkciót.

**Mappa létrehozása**: A főképernyőn tartsa nyomva a kívánt alkalmazásikont, amíg a készülék rezegni nem kezd, majd húzza az ikont egy másik alkalmazás ikonjára. A két ikon egy új mappába kerül.

**Mappa törlése**: Nyissa meg a mappát, érintse meg a  $+$  ikont, törölje az összes alkalmazás kijelölését, majd érintse meg az **OK** lehetőséget. A mappát törli a rendszer, a mappában lévő összes alkalmazásikont pedig a főképernyőre helyezi át.

**Mappa átnevezése**: Nyisson meg egy mappát, és a mappa nevének megérintésével adjon meg egy új nevet.

**Alkalmazásikonok hozzáadása vagy eltávolítása egy mappából**: Nyisson meg egy mappát, majd

érintse meg a  $+$ ikont. Válassza ki a mappához hozzáadni kívánt alkalmazásokat, szüntesse meg az eltávolítani kívánt alkalmazások kijelölését, és érintse meg az **OK** lehetőséget.

 $\bullet$  Úgy is eltávolítható a mappában lévő alkalmazásikon, ha nyomva tartja a mappában lévő ikont, amíg a készülék rezegni nem kezd, majd a főképernyő üres területére húzza.

### **A főképernyő-minialkalmazások kezelése**

Szeretne gyorsan olyan minialkalmazásokat hozzáadni a főképernyőhöz, mint a képernyőzár, az időjárás, a jegyzettömb, az óra, a névjegyzék vagy a naptár? Hozzáadhat, áthelyezhet és törölhet főképernyő-minialkalmazásokat a főképernyőjének rendezettebbé tételéhez és egyszerűbb használatához.

**Minialkalmazások hozzáadása**: A főképernyő szerkesztő módjának megnyitásához a főképernyőn húzza össze két ujját. Érintse meg a **Minialkamzások** lehetőséget, majd tartsa lenyomva a minialkalmazást, és húzza egy üres területre a főképernyőn, vagy érintse meg a kívánt minialkalmazást.

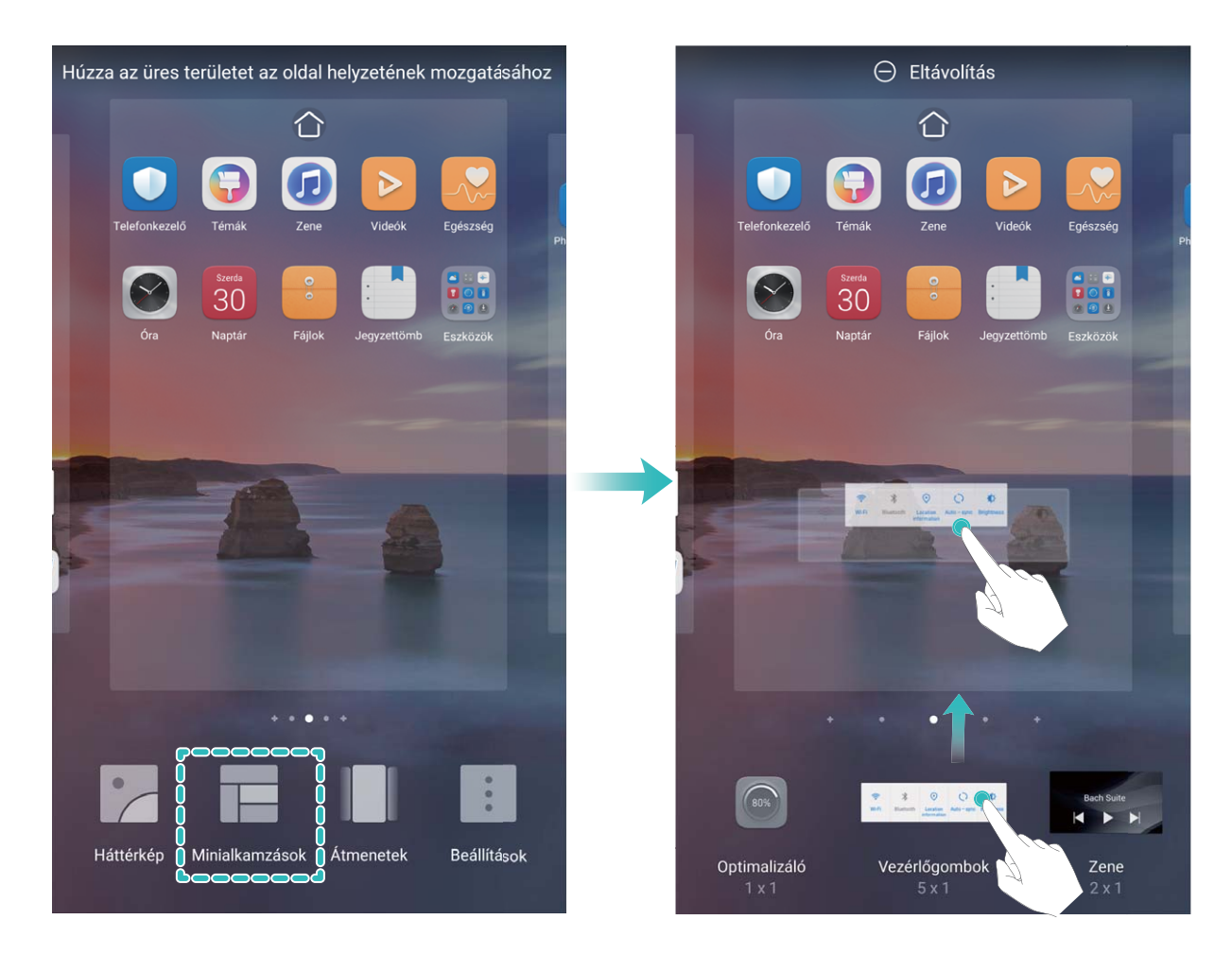

Ellenőrizze, hogy rendelkezésre áll-e elég szabad hely a főképernyőn a minialkalmazás számára. Ha nincs elég hely, adjon hozzá egy üres képernyőoldalt, vagy szabadítson fel helyet a jelenlegi főképernyőoldalon.

**Minialkalmazások törlése**: Tartson nyomva egy minialkalmazást a főképernyőn, amíg a készülék rezegni nem kezd, majd válassza az **Eltávolítás** lehetőséget.

**Minialkalmazások áthelyezése**: Tartson nyomva egy minialkalmazást a főképernyőn, amíg a készülék rezegni nem kezd. Húzza a minialkalmazást a képernyő tetszőleges részére.

### **Az alkalma\½sʏÏk használata alkalmazások tárolásához**

Egy helyen szeretné tárolni az alkalmazásait a főképernyőn, hogy áttekinthetőbben nézzen ki? Engedélyezheti az alkalmazásfiókot a főképernyőn, amelyben tárolhatja az összes alkalmazását, és helyet szabadíthat fel a főképernyőn.

Nyissa meg a(z) **Beállítások** lehetőséget, lépjen a(z) **Főképernyő és háttér** > **Főképernyő stílusa** lehetőségre, majd válassza a **Alkalmazáslista** lehetőséget. Ha vissza akar váltani a normál főképernyőre, akkor válassza a(z) **Normál** lehetőséget.

### **Alkalmazásikon hozzáadása az alkalmazásfiókból a főképernyőhöz**: Az alkalmazásfiók

engedélyezése után érintse meg a  $\stackrel{...}{\dots}$  ikont a főképernyőn az alkalmazáslista megnyitásához. Az alkalmazáslistában tartsa nyomva az alkalmazásikont, amíg a Telefon rezegni nem kezd, majd húzza az ikont tetszőleges pozícióba a főképernyőn.

# <span id="page-23-0"></span>**Névjegyzék**

## **A névjegyek kezelése**

A Névjegyzék alkalmazás számos funkciót kínál a névjegyek kezeléséhez. Egyszerűsítse le a névjegylistáját úgy, hogy csak a készüléken vagy csak a SIM kártyán lévő névjegyeket jeleníti meg. Kedvenc névjegyek az egyszerű kereséshez.

**Dupla névjegyek egyesítése**: Használja a **Dupla névjegyek egyesítése** funkciót a dupla névjegyek

egyesítéséhez. A névjegylista képernyőn lépjen a > **Beállítások** > **Névjegyek rendezése** > **Dupla névjegyek egyesítése** menübe. Válassza ki az egyesítendő névjegyeket, majd érintse meg az **Egyesít** lehetőséget.

**Különböző fiókok névjegyeinek megjelenítése**: A névjegyek listájából lépjen a  $\div$  > **Beállítások** > Megjelenítési beállítások menübe, és válassza ki a fiókokat, amelyekből meg szeretné jeleníteni a névjegyeket. Az alábbiakat is teheti:

- <sup>l</sup> **Egyszerű nézet engedélyezése**: Lépjen a > **Beállítások** > **Megjelenítési beállítások** menübe, és engedélyezze az **Egyszerű nézet** opciót.
- <sup>l</sup> **A névjegyek tárhelyének megjelenítése**: Lépjen a > **Beállítások** > **Megjelenítési beállítások** menübe. A **Fiókok** terület megjeleníti a SIM kártyán rendelkezésre álló teljes és szabad tárhelyet.

**Névjegyek törlése**: A névjegylista képernyőn tartsa nyomva a törlendő elemet, majd érintse meg a

**Törlés** ikont. Ha csoportosan szeretne névjegyeket törölni, lépjen a > **Beállítások** > **Névjegyek rendezése** > **Ismétlődő névjegyek törlése** menübe, válassza ki a törlendő elemeket, majd érintse meg a  $\overline{\mathbb{U}}$  ikont.

# <span id="page-24-0"></span>**Tárcsázás**

## **Hívás alapvető funkciói**

### **A hívástovábbítás engedélyezése, hogy ne legyen több elmulasztott hívás**

Ha nem tudja fogadni a hívásokat, úgy is beállíthatja a készüléket, hogy az egy másik hívószámra továbbítsa a bejövő hívásokat.

Egyes szolgáltatók nem támogatják ezt a funkciót.

Nyissa meg a **Telefon** menüelemet, és válassza a > **Beállítások** > **Hívásátirányítás** lehetőséget. Ha két SIM-kártyás készüléke van, az **1. SIM** vagy a **2. SIM** területen érintse meg a **Hívásátirányítás** lehetőséget, és jelölje ki a továbbítási módot. Adja meg azt a számot, amelyre továbbítani kívánja a hívásokat, majd erősítse meg. Ha a hívástovábbítás engedélyezve van, a készülék automatikusan továbbítja a megfelelő hívásokat az előre megadott hívószámra.

### **A nemzetközi roaming funkció aktiválása az országhatárok nélküli kommunikációhoz**

Ha akár munkaügyben, akár kikapcsolódni külföldre utazik, kezdeményezhet hívásokat a készülék roaming funkciója segítségével anélkül, hogy az országkódot meg kellene adnia.

- **1** A nemzetközi hívások és a roaming szolgáltatás aktiválásáért forduljon a szolgáltatójához.
- **2** Hívás kezdeményezéséhez nyissa meg a **Néviegyzék** alkalmazást.

### **VoLTE**

### **A VoLTE engedélyezése a HD-hívások élményéhez**

- <sup>l</sup> Egyes szolgáltatók nem támogatják ezt a funkciót.
	- <sup>l</sup> Kizárólag a két SIM kártyás telefonok támogatják mindkét SIM kártyanyílás használatát a 4G, a VoLTE és a VoWiFi érdekében.

Nyissa meg a **Beállítások** lehetőséget, majd válassza a **Vezeték nélküli és egyéb hálóz.** > **Mobilhálózat** opciót. A SIM 1, illetve SIM 2 beállításainak területén (ha azt támogatja a szolgáltató hálózata) a következőket teheti:

- <sup>l</sup> **A 4G engedélyezése**: Kapcsolja be a **4G** funkciót. A **4G** kapcsoló a szolgáltató beállításaitól függően nem biztos, hogy rendelkezésre áll a készüléken. Ez jelzi, hogy a 4G hálózat alapértelmezetten engedélyezve van.
- <sup>l</sup> **A VoLTE-hívás engedélyezése**: Kapcsolja be a **VoLTE hívások** funkciót.
- <sup>l</sup> **A Wi-Fi-hívás engedélyezése**: Kapcsolja be a **Wi-Fi hívás** funkciót.

Miután a beállítás kész, válassza ki a hívni kívánt névjegyet, és érintse meg a(z)  $\Box$  lehetőséget a

videohívás kezdeményezéséhez. Hanghívás közben megérintheti a(z) **letel** lehetőséget is a képernyőn, hogy videohívásra váltson.

# <span id="page-26-0"></span>**Kamera**

## **A Kamera beállításainak módosítása**

Nyissa meg a **Kamera** alkalmazást, és érintse meg a lehetőséget a **Beállítások** képernyő eléréséhez. Itt a következőket teheti:

<sup>l</sup> **A kamerafelbontás beállítása**: Érintse meg a **Felbontás** lehetőséget, és válassza ki a kívánt felbontást.

Ez a funkció egyes módokban nem áll rendelkezésre.

- <sup>l</sup> **Helyinformációs címke engedélyezése**: A **GPS címke** engedélyezésével a fényképeit helyinformációs címkével láthatja el.
- <sup>l</sup> **Vízjelek hozzáadása**: A **Vízjel automatikus hozzáadása** engedélyezésével lehetővé teszi a készülék számára, hogy a fényképeket és videókat automatikusan vízjellel lássa el.
- <sup>l</sup> **Zárhang letiltása**: Engedélyezze a **Némítás** funkciót.
- <sup>l</sup> **Mosoly felvétele**: Engedélyezze a **Mosolyfelvétel** funkciót. Ezután a kamera automatikusan fényképez, ha mosolyt észlel a keresőben.
- <sup>l</sup> **RAW formátumú képek mentése**: A RAW formátum több részletet rögzít, ami lehetővé teszi

Önnek az utólagos feldolgozást. Pro módban lépjen a > **Felbontás** menübe a **RAW formátum** engedélyezéséhez. Ezután az elkészített fényképet a kamera RAW formátumban és normál formátumban is menti, és egy különleges mappában tárolja a **Galéria** alkalmazásban.

A RAW formátumú képek több tárhelyet foglalnak, mint a normál képek.

# **A Tág rekeszérték mód használata a felvétel tárgyának kiemeléséhez**

A Tág rekeszérték mód kis mélységélességű fényképeket készít. Ez elmosódott hátteret eredményez, ami a fénykép tárgyának erőteljesebb kiemeléséhez vezet.

**Tág rekeszértékű fénykép készítése**: Menjen a **Kamera** > **Rekeszérték** menübe. Felvétel

közben érintse meg a képernyőt egy fókuszpont kiválasztásához, majd érintse meg a  $\hearts$  lehetőséget a fénykép elkészítéséhez.

- <sup>l</sup> Az optimális eredmény érdekében a tárgy ne legyen 2 méternél messzebb a fényképezőgéptől.
	- A rekesznyílás értékének beállításához érintse meg a  $\bigodot$  gombot, és húzza balra vagy jobbra a csúszkát. Minél kisebb a rekeszérték, annál elmosottabb lesz a háttér.

### <span id="page-27-0"></span>**Pro mód**

### **A Pro mód használata tájképek készítéséhez**

Élénkebbé és dinamikusabbá szeretné tenni tájképeit? Használja a Pro módot egyedi és személyre szabott tájképek készítéséhez.

A Pro mód megnyitásához lépjen a **Kamera** > **Pro** menübe.

**Mérési mód kiválasztása a téma alapján**: Érintse meg a **ikont a mérési mód kiválasztásához.** 

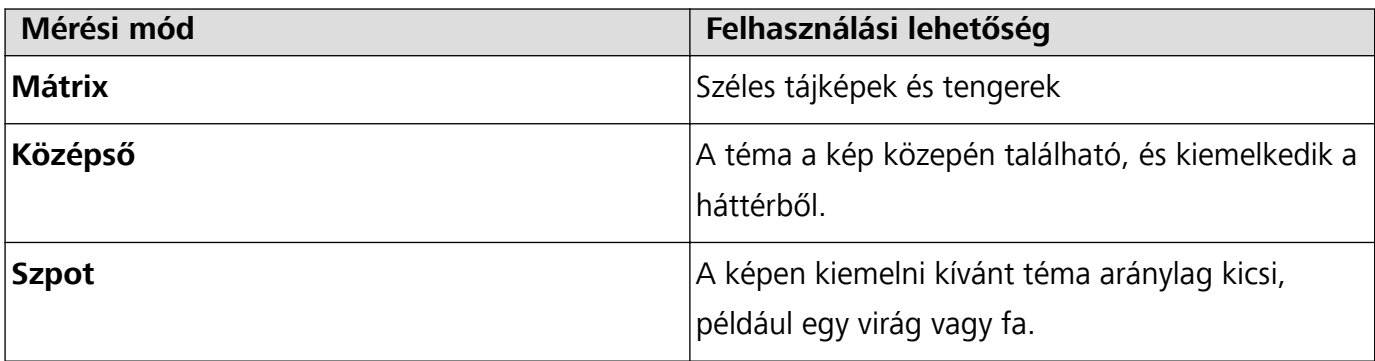

#### **A fényerő beállítása a fényképezési körülményeknek megfelelően**:

- **Az ISO beállítása**: Érintse meg az <sup>ISO</sup> ikont, és az érték beállításához húzza el az ISO csúszkát.
	- A túl nagy képzaj megelőzése érdekében a javasolt ISO-érték 400 alatti. A javasolt nappali ISOérték 100 és 200, illetve 400 körüli éjszakai képek esetén.
- **A zársebesség beállítása**: Érintse meg az S ikont (zársebesség), és a kívánt sebesség beállításához húzza el a zársebesség csúszkát.
	- A javasolt zársebesség mozdulatlan témákhoz (például hegyekhez) 1/80 és 1/125 közötti; és rövidebb a mozgó tárgyak esetén (például hullámok). A legjobb eredmény érdekében használjon kameraállványt, amikor mozgó tárgyakat fényképez.
- **Expozíció kompenzáció beállítása**: Érintse meg az <sup>EV</sup> ikont, és az érték beállításához húzza el az EV csúszkát.

**Automatikus fehéregyensúly beállítása**: Érintse meg az <sup>AWB</sup> ikont, és az érték beállításához húzza el az AWB csúszkát.

- Amikor napfényben készít képet, akkor választhatia a  $\mathcal{K}$  lehetőséget. Gyenge megyilágítású környezetben választhatja a  $\frac{\| \cdot \|}{\| \cdot \|}$  lehetőséget is.
	- Érintse meg a  $\blacktriangleright$ ikont a színhőmérséklet változtatásához. Ha azt szeretné, hogy a fénykép meleg, nosztalgikus színárnyalatú legyen, akkor növelje a K értéket. A hideg, nyugodt és futurisztikus színárnyalathoz csökkentse a K értéket.

**Az AF beállítása a kép témája alapján**: Érintse meg az $\overline{AP}$  ikont, és az érték beállításához húzza el az AF csúszkát.

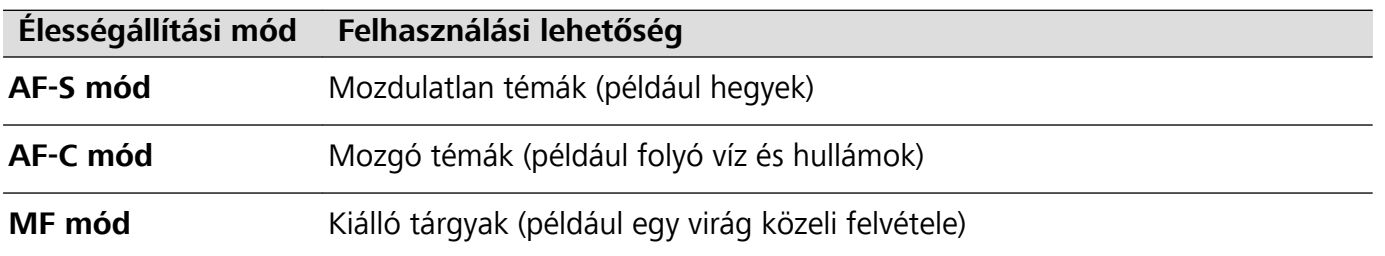

**Felvétel közben tartsa mozdulatlanul a készüléket**: Érintse meg a <sup>563</sup> ikont, és engedélyezze a **Vízszint** opciót. Miután engedélyezte a funkciót, két vízszintes segédvonal jelenik meg a keresőben. Amikor a pontozott vonal fedi a sima vonalat, a kamerát vízszintesen tartja.

**RAW formátumú képek mentése**: Lépjen a > **Felbontás** menübe, és engedélyezze a **RAW formátum** opciót. Miután engedélyezte a lehetőséget, a Pro módban készített fényképeket a rendszer RAW és normál JPG formátumban is elmenti.

- **1** Pro módban néhány beállítás módosulhat egy másik beállítás módosítása után.
	- <sup>l</sup> A fent ismertetett beállítások csak referenciaként szolgálnak. A kívánt hatás érdekében érdemes beállítani őket a tényleges használati körülményektől függően.

### **A Pro mód használata portrék rögzítéséhez**

Professzionálisabb portrékat szeretne készíteni? A Pro móddal módosíthatja a kamera beállításait a professzionális portrék készítéséhez.

Nyissa meg a(z) **Kamera** > **Pro** lehetőségre.

**Mérési mód kiválasztása**: (•) vagy a(z) a mód a javasolt a portrék készítéséhez. Vigye a tárgyat (például az arcokat) a kereső közepére.

#### **A fényerő beállítása a képkészítési környezet alapján**

<sup>l</sup> **Az ISO beállítása**: A túlzott zaj elkerülése érdekében javasolt alacsony szintre állítani az ISO értékét. Érdemes az ISO értékét a tényleges képkészítési környezet alapján beállítani.

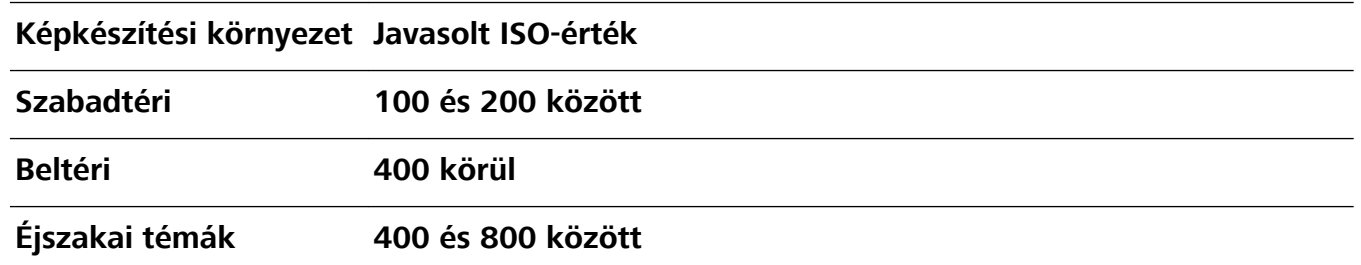

- <sup>l</sup> **Zársebesség beállítása**: A zársebességnek lassúnak kell lennie sötét környezeti fényviszonyoknál, és gyorsnak kell lennie világos környezeti fényviszonyoknál. A javasolt zársebesség álló portré esetén 1/80 és 1/125 között van. Mozgó téma esetén válassza az 1/125 vagy annál gyorsabb zársebességet.
- <sup>l</sup> **Expozíció kiegyenlítésének beállítása**: Érdemes növelni az expozíció kiegyenlítését, ha a témára vagy a háttérre eső fény mennyisége alacsony, illetve érdemes csökkenteni az expozíció kiegyenlítését, ha túl sok a fény.

Kamera

#### <span id="page-29-0"></span>**Automatikus fehéregyensúly beállítása**: Az automatikus fehéregyensúlyt a fényviszonyoktól

függően állítsa be. Amikor napfényben készít képet, akkor választhatja a(z)  $\frac{3k}{N}$  lehetőséget. Alacsony

megvilágítású környezetben választhatja a(z)  $\frac{111}{111}$  lehetőséget is.

**A fókusz beállítása**: A tárgy jobb kiemelése érdekében javasolt a kézi fókusz (MF) használata portrékészítéskor. A keresőben érintse meg a kiemelni kívánt részt (például a tárgy arcát) a fókuszáláshoz.

- **1** Pro módban néhány beállítás módosulhat egy beállítás módosítása után. Ezeket érdemes az igényei szerint beállítani.
	- <sup>l</sup> A fent javasolt beállítások csak referenciaként szolgálnak. A kívánt hatás érdekében érdemes beállítani őket a tényleges használati körülményektől függően.

### **Mozgóképek készítése**

Tegye fényképeit dinamikusabbá, szórakoztatóbbá, és hosszabbítsa meg az átélt csodálatos pillanatokat mozgóképek rögzítésével.

A mozgóképekkel egy körülbelül egy másodperces jelenetet rögzít a kioldógomb megnyomása előtt és után. Amikor a Galériában böngész, megtekintheti az állóképeket vagy lejátszhatja a dinamikus képhatásokat és hangokat.

**Mozgóképek készítése**: Nyissa meg a **Kamera** alkalmazást, lépjen a **Továbbiak** > **Mozgókép** menübe, majd a  $\bigcirc$  megérintésével készítsen mozgóképet.

**Mozgóképek megtekintése**: A mozgóképeket a **Galéria** tárolja JPG formátumban. Lépjen a

**Galéria > Albumok > Kamera** menübe, érintse meg a ikonnal jelölt képet, majd a dinamikus

hatás megtekintéséhez érintse meg a képernyő tetején található ikont. A mozgógép automatikusan megáll a teljes lejátszás után. A lejátszás leállításához megérintheti a képernyőt is.

**Mozgóképek megosztása**: Lépjen a **Galéria** > **Albumok** > **Kamera** menübe, érintse meg a

megosztandó mozgóképet, majd a  $\stackrel{\circ}{\leftarrow}$  megérintésével válassza ki a megosztás módját.

A mozgóképek közvetlenül Wi-Fi, Bluetooth, Huawei Share és egyéb funkciók használatával is megoszthatók. A mozgókép hatás megtekintéséhez a fogadó készüléknek olyan Huawei készüléknek kell lennie, amely támogatja a mozgóképek rögzítését. Ha harmadik féltől származó alkalmazásokkal vagy inkompatibilis készülékekkel oszt meg mozgóképet, a mozgókép állóképként jelenik meg.

# <span id="page-30-0"></span>**Galéria**

### **Albumok rendezése**

**Album hozzáadása**: Az **Albumok** fülön érintse meg a **Album hozzáadása** lehetőséget, adjon nevet az albumnak, majd érintse meg az **OK** lehetőséget. Válassza ki a hozzáadandó fényképeket vagy videókat.

**Fényképek és videók áthelyezése**: A fényképeket és videókat áthelyezheti különböző albumokból egy adott albumba az egyszerű kezelés és böngészés érdekében. Az áthelyezendő fényképet tartsa

nyomva, amíg a  $\vee$  meg nem jelenik, majd jelölje ki az összes áthelyezendő fényképet vagy videót. A

 $\Box^{\ddagger}$  megérintésével válassza ki a kívánt albumot. Az elemek áthelyezése után azok eltűnnek az eredeti albumból.

**Fényképek és videók hozzáadása a kedvencekhez**: Az egyszerűbb megtekintés érdekében a fényképeket és videókat a kedvencekhez adhatja. Nyissa meg a fényképet vagy videót, amelyet a

**Kedvenceim** albumhoz szeretne hozzáadni, majd érintse meg a  $\heartsuit$  ikont. A kedvencek között

szereplő fényképek és videók az eredeti albumaikban maradnak, és a bélyegképük mellett a  $\heartsuit$  ikon látható.

**Fényképek és videók törlése**: Tartson nyomva egy fényképet vagy albumot, amíg a  $\boxed{\smile}$  ikon meg

nem jelenik. Jelölje ki a törlendő elemeket, majd lépjen a > **Törlés** menübe. A törölt fényképek és videók egy ideig a **Nemrég törölt** albumban maradnak, mielőtt a rendszer végleg törli őket. A törlésig hátralévő napok száma a fényképeken látható. Egy fénykép vagy videó végleges törléséhez tartsa

nyomva a bélyegképét, majd lépjen a > **Törlés** menübe.

**Törölt fényképek és videók visszaállítása**: A **Nemrég törölt** albumban tartson nyomva egy

fényképet vagy videót, amíg a  $\vee$  ikon meg nem jelenik. Jelölje ki a visszaállítani kívánt elemeket, majd érintse meg a  $\Omega$  ikont a visszaállításukhoz az eredeti albumukba. Ha az eredeti albumot törölte, a rendszer létrehoz egy új albumot.

# <span id="page-31-0"></span>**Optimalizáló**

### **A mobiladat használatának kezelése**

Kezelje mobiladat-használatát a többletköltségek elkerülése érdekében.

Nyissa meg a **Optimalizáló** alkalmazást, és az adathasználati statisztikák megtekintéséhez érintse meg az **Adathasználat** lehetőséget, vagy engedélyezze az **Intelligens adatmegtakarító** funkciót.

- <sup>l</sup> **Adathasználat a hónapban**: Tekintse meg az alkalmazások adathasználati rangsorát.
- <sup>l</sup> **Hálózati alkalmazások**: Az egyes alkalmazások internet-hozzáférésének beállítása.
- <sup>l</sup> **Intelligens adatmegtakarító**: Engedélyezze az Adatmegtakarító funkciót, és válassza ki azokat az alkalmazásokat, amelyek használhatják a mobiladatot, miközben a háttérben futnak.

## **Automatikus indítás használata a kéretlen alkalmazástevékenységek elkerülése érdekében**

Aggódik harmadik féltől származó, észrevétlenül futó esetleges alkalmazások miatt, amelyek lefoglalhatják a rendszer erőforrásait, és a háttérben futva növelhetik az energiafogyasztást? Az automatikus indítás segítségével felismerheti és letilthatja a nemkívánatos alkalmazástevékenységeket.

Nyissa meg a **Optimalizáló** menüt, majd érintse meg az  $\overline{\theta}$  > **Alkalmazás indítás** lehetőséget, és az alábbiakat teheti:

- <sup>l</sup> **Alkalmazások automatikus kezelése**: Engedélyezze **Az összes automatikus kezelése** opciót, vagy használja az egyes alkalmazások váltókapcsolóját. A rendszer automatikusan elemzi az alkalmazáshasználatot, és letiltja az alkalmazást az automatikus indítások, a másodlagos indítások, illetve a háttérbeli futtatások listájában.
- <sup>l</sup> **Alkalmazások manuális kezelése**: Ha **Az összes automatikus kezelése** nincs engedélyezve, érintse meg a kívánt alkalmazás váltókapcsolóját, és engedélyezze vagy tiltsa le az alkalmazások automatikus indítását, a másodlagos indítását, illetve a háttérbeli futtatását.
- **· Indítási adatok megtekintése**: A  $\cdot$  > **Indítási előzmények** menüben tekintheti meg az egyes alkalmazások részletes indítási előzményeit.

# <span id="page-32-0"></span>**Naptár**

### **Navigálás a naptárban**

Rendszerezni akarja az életét? Próbálja ki a **Naptár** alkalmazást a Huawei Telefon készülékén, hogy kezelje a napi ütemezéseit.

**Esemény létrehozása**: Nyissa meg a **Naptár** funkciót, érintse meg a  $\pm$  gombot, majd adja meg az esemény adatait – köztük a címét, a helyszínét, valamint a kezdési és a befejezési időpontját. Nyissa meg a **Emlékeztető hozzáadása** funkciót, ha emlékeztetőt szeretne hozzáadni az

eseményhez, majd érintse meg a  $\sqrt{\ }$  gombot.

**Események keresése**: A **Naptár** oldalon érintse meg a lehetőséget, majd adja meg az esemény kulcsszavait, mint például a címét vagy a helyszínét.

**A naptár konfigurálása**: A **Naptár** oldalon nyissa meg a  $\equiv$  > **Beállítások** menüt a naptármegjelenítés, illetve az emlékeztetők testreszabásához.

**Az úti cél pontos helyének ellenőrzése**: Nyissa meg a **BI Naptár** menüt. Egy nézetben vagy ütemezésben érintse meg az eseményt, amelyhez úti cél van beállítva, és megtekintheti az eseménnyel kapcsolatos pontos helyadatokat.

**Időjárás lekérdezés**: Nyissa meg a <sup>31</sup> Naptár menüt, és érintsen meg egy eseményt vagy ütemezést az esemény napjára vonatkozó időjárás előrejelzés megtekintéséhez.

**Konferencia-résztvevők ellenőrzése**: Nyissa meg a **31 Naptár** menüt, a résztvevők megtekintéséhez érintse meg a konferencia emlékeztetőt.

# <span id="page-33-0"></span>**Szolgáltatások**

## **Képernyőidő ellenőrzése**

A Digitális egyensúly funkció lehetővé teszi az alkalmazáshasználat ellenőrzését, segít kezelni a képernyőidőt, és elősegíti az egészségesebb telefonhasználati szokások kialakulását.

Készülékhasználatai szokásainak ellenőrzéséhez nyissa meg a **Beállítások** menüt és lépjen a **Digitális egyenleg** > **Bővebben** menüpontra.

**A mai nap képernyőidejének ellenőrzése:** Érintse meg a **Ma** lehetőséget és ellenőrizze a **Képernyőidő**, **Alkalmazáshasználat**, **Feloldás** adatokat.

**Az elmúlt hét nap képernyőidejének ellenőrzése:** Érintse meg az **Utolsó hét nap** lehetőséget, és ellenőrizze a **Képernyőidő**, **Alkalmazáshasználat**, **Feloldás** adatokat.

## **A Hangrögzítő használata hangjegyzetek készítéséhez**

Érezte már úgy, hogy nincs elég ideje lejegyzetelni egy tárgyalás fontos részleteit? Egy interjú vagy egy tanóra alatt készített jegyzethalmot kell rendeznie? A Hangrögzítővel felvehet hangfájlokat, amelyeket később kényelmesen lejátszhat.

Nyissa meg a **Hangrögzítő** alkalmazást, és a felvétel elindításához érintse meg a <sup>1</sup> ikont.

Felvétel közben címkéket adhat hozzá a fontos pontokhoz. Érintse meg a  $\odot$  ikont a felvétel befejezéséhez és a hangfájl mentéséhez.

A felvétel befejezése után a következőket teheti:

- <sup>l</sup> **Felvétel lejátszása egy címkétől**: A felvételfájlok listájában érintsen meg egy felvételt a váltáshoz a lejátszó képernyőre. A lejátszó képernyőn kiválaszthat egy hozzáadott címkét, és lejátszhatja a felvételt attól a ponttól.
- <sup>l</sup> **Felvételek kezelése**: A felvétel nyomva tartásával férhet hozzá az olyan opciókhoz, mint a megosztás vagy a felvétel törlése.
- A felvételi fájlok listájában tartson nyomva egy felvételi fájlt, és a mentési helyének

megtekintéséhez érintse meg a > **Részletek** lehetőséget.

### **A Telefon készülék visszaállítása**

Ha a Telefon kezd lelassulni a gyorsítótár és a megmaradt fájlok felhalmozódása miatt, visszaállíthatja a Telefon készüléket a gyorsítótárban lévő fájlok törléséhez és a készülék gyári beállításainak visszaállításához.

**Hálózati beállítások visszaállítása**: Ez a művelet vissza fogja állítani a Wi-Fi, a mobiladat-hálózat és a Bluetooth beállításait, beleértve a hotspot internetmegosztást és a Bluetooth-párosítási

információkat. Nem módosít semmilyen egyéb beállítást a Telefon készüléken, és nem töröl adatokat vagy fájlokat.

Nyissa meg a **Beállítások** lehetőséget, lépjen a **Rendszer** > **Visszaállítás** > **Hálózati beállítások visszaállítása** lehetőségre, érintse meg a **Hálózati beállítások visszaállítása** lehetőséget, és kövesse a képernyőn megjelenő utasításokat a beállítások visszaállításához.

**Az összes beállítás visszaállítása**: Ez a művelet vissza fogja állítani a készüléke gyári hálózati beállításait, valamint az ujjlenyomatadatokat, arcadatokat és zárképernyő jelszavakat. Nem fogja visszaállítani a Telefon keresése beállításait vagy a HUAWEI azonosítót, illetve nem fog adatokat vagy fájlokat törölni.

Nyissa meg a **Beállítások** lehetőséget, lépjen a **Rendszer** > **Visszaállítás** > **Minden beállítás visszaállítása** lehetőségre, érintse meg a **Minden beállítás visszaállítása** lehetőséget, és kövesse a képernyőn megjelenő utasításokat a beállítások visszaállításához.

**Gyári beállítások visszaállítása**: Ez a művelet törölni fogja a készülék memóriáját és tárhelyét, beleértve az Ön fiókbeállításait, rendszerbeállításait, alkalmazásadatait, telepített alkalmazásait, zenéit, képeit és dokumentumait, illetve visszaállítja a Telefon készülékét a gyári beállításokra. A gyári beállításokra való visszaállítás előtt készítsen biztonsági mentést.

Nyissa meg a **Beállítások** lehetőséget, lépjen a **Rendszer** > **Visszaállítás** > **Telefon visszaállítása** lehetőségre, érintse meg a **Telefon visszaállítása** lehetőséget, írja be a képernyő feloldó jelszavát (ha van), és kövesse a képernyőn megjelenő utasításokat a beállítások visszaállításához.

# <span id="page-35-0"></span>**HUAWEI azonosító és több felhasználó**

### **Több felhasználó beállítása és használata**

Szeretne egynél több felhasználói fiókot használni a Telefon készülékén a munkája és magánélete szétválasztásához? Több felhasználót is hozzáadhat a Telefon készülékhez, és egyetlen érintéssel válthat köztük.

#### **Felhasználók vagy vendégek hozzáadása**

Legfeljebb három felhasználó és egy vendég adható hozzá.

**Felhasználó hozzáadása**: Érintse meg a(z) **Beállítások** lehetőséget, majd lépjen a(z) **Felhasználók és fiókok > Felhasználók** lehetőségre. Érintse meg a(z) **Felhasználó hozzáadása** lehetőséget, írjon be egy nevet a felhasználó számára, majd érintse meg a(z) **HOZZÁADÁS** lehetőséget. Miután hozzáadott egy felhasználót, átválthat az új felhasználóra, és a képernyőn megjelenő utasításokat követve konfigurálhatja a felhasználó beállításait.

**Vendég hozzáadása**: Érintse meg a(z) **Beállítások** lehetőséget, majd lépjen a(z) **Felhasználók és fiókok > Felhasználók** lehetőségre. Vendég létrehozásához érintse meg a(z) Vendég **hozzáadása** > **HOZZÁADÁS** lehetőséget.

Felhasználói fiók nevének és profilképének beállítása: Felhasználó hozzáadása után beállíthatja a felhasználó fiókjának nevét és profilképét. Ehhez váltson át az adott felhasználóra, és érintse meg a(z)

lehetőséget. Kövesse az utasításokat a képernyőn a felhasználónév és a profilkép módosításához.

**Hívások kezdeményezésének, üzenetek küldésének és hívásbejegyzések megosztásának engedélyezése egy felhasználó számára**: Az alapvető hívási funkciók akkor is használhatók, ha másik felhasználómódra vált. A hozzáadott új felhasználó kezdeményezhet hívásokat, küldhet üzeneteket, és megoszthat hívásbejegyzéseket a telefon tulajdonosával. A vendég felhasználó kezdeményezhet hívásokat, és megoszthat hívásbejegyzéseket a telefon tulajdonosával. Ehhez

jelentkezzen be a tulajdonos fiókjával, és érintse meg a(z) **Beállítások** lehetőséget, majd lépjen a(z) **Felhasználók és fiókok > Felhasználók** lehetőségre. Jelölje ki a kívánt felhasználót, majd érintse meg a(z) **Hívások, üzenetek és kommunikációs előzmények megosztása** lehetőséget.

#### **Felhasználók vagy vendégek törlése**

Egy felhasználó törléséhez válassza a következő módszerek egyikét:

- **·** Jelentkezzen be a tulajdonos fiókjával, és érintse meg a(z) **Beállítások** lehetőséget, majd lépjen a(z) **Felhasználók és fiókok > Felhasználók** lehetőségre. Jelölje ki a kívánt felhasználót, majd érintse meg a(z) **Felhasználó törlése** > **Törlés** lehetőséget.
- $\bullet$  Jelentkezzen be a tulajdonos fiókjával, és lapozzon lefelé az állapotsávról, majd lépjen a(z)  $\Box$ **További beállítások** lehetőségre. Jelölje ki a kívánt felhasználót, majd érintse meg a(z) **Felhasználó törlése** > **Törlés** lehetőséget.

Egy vendég törléséhez érintse meg a(z) **Beállítások** lehetőséget. Lépjen a(z) **Felhasználók és ʏÏkok** > **Felhasználók** lehetőségre, és érintse meg a(z) **Vendég** > **Vendég törlése** > **TÖRLÉS** lehetőséget.

#### Váltás a tulajdonosfiók, a felhasználói és vendég módok között.

A tulajdonosfiók, a felhasználói és vendég módok közötti váltáshoz válassza a következő módszerek egyikét:

- Lapozzon lefelé az állapotsávról, és érintse meg a(z) **lehetőséget. Ezután érintse meg a kívánt** felhasználó profilképét.
- **e** Érintse meg a(z) **Beállítások** lehetőséget, majd lépjen a(z) **Felhasználók és fiókok** > **Felhasználók** lehetőségre. Ezután érintse meg a kívánt felhasználó felhasználónevét vagy profilképét.

Amikor visszavált a tulajdonosról egy másik felhasználóra, akkor a képernyő feloldásához meg kell adnia a jelszót.

# <span id="page-37-0"></span>**Készülékkapcsolat**

## **Adatok megosztása Bluetooth használatával**

A Bluetooth használatával Telefon készülékét csatlakoztathatja másik készülékhez adatok megosztása, névjegyzék importálása és exportálása, illetve az internet megosztása érdekében.

**Fájlok küldése Bluetooth használatával**: Gondoskodjon arról, hogy a Telefon a másik készülék Bluetooth-hatósugarán belül legyen (10 m vagy 32 láb). Ilyenkor létrehozható a Bluetooth kapcsolat a két készülék között a multimédia fájlok, weboldalak, névjegyek, dokumentumok és alkalmazások

megosztásához. Nyissa meg a **Fájlok** menüt, érintse meg hosszan az elküldeni kívánt fájlt, majd válassza a **Továbbiak** > **Megosztás** > **Bluetooth** lehetőséget. Kövesse a képernyőn megjelenő utasításokat a Bluetooth engedélyezéséhez. Ha sikerült felismerni a másik készüléket (amelynek láthatónak kell lennie, és engedélyezni kell rajta a Bluetooth kapcsolatot), érintse meg a készülék nevét a kapcsolat létrehozásához és a fájlküldés indításához.

**Fájlok fogadása Bluetooth használatával**: A főképernyőn lapozzon lefelé az állapotsávon a

gyorsindító panel megnyitásához, majd a Bluetooth engedélyezéséhez érintse meg a  $\overrightarrow{P}$  ikont. A fájlátviteli értesítésen érintse meg az **Elfogadás** lehetőséget a fájlok fogadásának megkezdéséhez. A fogadott fájlokat a készülék alapértelmezett beállításként a **Fájlok** alkalmazás **bluetooth** mappájába menti.

**Névjegyzék importálása és exportálása Bluetooth használatával: Nyissa meg a <b>Névjegyzék** 

menüt, majd válassza az > **Beállítások** > **Importálás/Exportálás** lehetőséget az alábbiak végrehajtásához:

- <sup>l</sup> **Névjegyzék importálása**: Érintse meg az **Importálás Bluetoothon keresztül** lehetőséget, és kövesse a képernyőn megjelenő utasításokat a Bluetooth kapcsolat létrehozásához a másik készülékkel. Ezt követően a Telefon automatikusan importálja a másik készüléken tárolt névjegyzéket.
- <sup>l</sup> **Névjegyek exportálása**: Érintse meg a **Névjegyek megosztása** lehetőséget, válassza ki a megosztani kívánt névjegyeket, érintse meg a ikont, majd válassza a **Bluetooth** lehetőséget. Kövesse a képernyőn megjelenő utasításokat, és hozza létre a Bluetooth kapcsolatot a másik készülékkel. A Telefon kijelölt névjegyeit a rendszer automatikusan exportálja a másik készülékre.

## **NFC**

### **Bevezető az NFC funkcióhoz**

Az NFC (Near Field Communication) egy olyan technológia, amely rövid hatótávolságú vezeték nélküli kommunikációt tesz lehetővé. Az NFC érintés nélküli kommunikációs funkciójának használatával két készülék valós időben képes adatokat továbbítani, ha egymástól legfeljebb 10 cm-es távolságra

vannak. Az adatátvitel mellett, az NFC alkalmazások megosztását, közlekedési kártyák feltöltését, egyenlegek ellenőrzését és a bankkártyás fizetéseket teszi lehetővé.

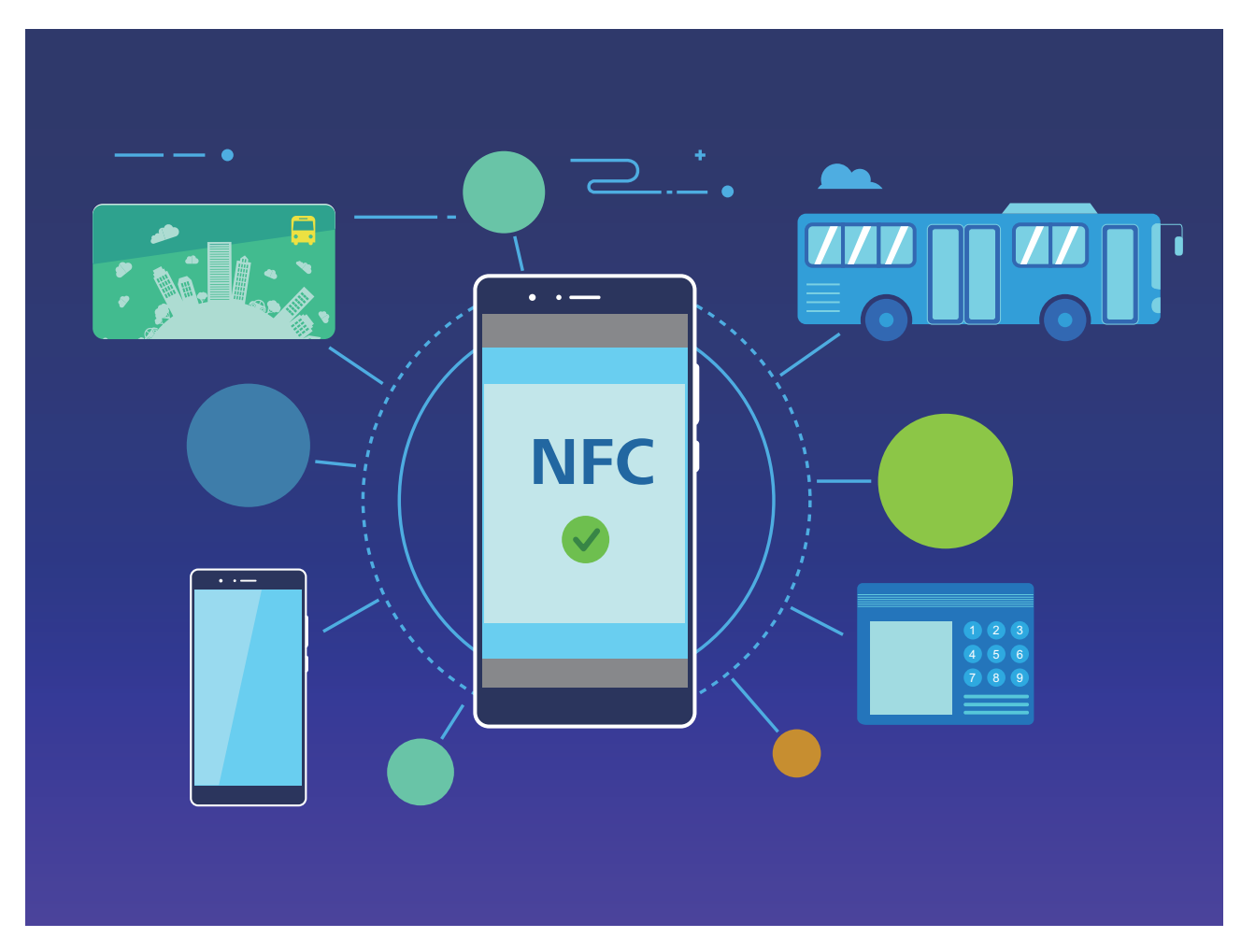

Az NFC többféle helyzetben különféle igényeknek megfelelően és módszerekkel használható.

**Pontok közötti mód**: Adatátvitel két NFC funkciós készülék között kis távolságban. Nincs szükség párosításra és a kapcsolat biztonságosabban jön létre.

- $i$  Mindkét készüléknek támogatnia kell az NFC protokollt.
	- <sup>l</sup> Adatátvitel közben a készülékek nem lehetnek egymástól 10 centiméternél nagyobb távolságra.
	- Az NFC funkció használatakor a képernyőnek bekapcsolva és feloldva kell lennie.

#### **Helyzetek**

- <sup>l</sup> Fájlok átvitele (mint például képek, alkalmazások és névjegyek).
- Kapcsolat gyors létrehozása készülékek között (mint például Bluetooth párosítás vagy hotspot megosztás).

**Olvasási/írási mód**: NFC-címkék olvasásának és írásának támogatása.

- $\bullet$   $\bullet$  A kártyáknak és termékeknek támogatniuk kell az NFC-címkék olvasását és írását
	- <sup>l</sup> Az **Olvasás és írás/P2P** funkciót engedélyezni kell az NFC beállítások képernyőn, ha az rendelkezésre áll. Ez a funkció a szolgáltatótól függően változhat.

#### **Helyzetek**

- · Feltöltő alkalmazások használata fizikai vagy emulált közlekedési kártyák feltöltésére, illetve egyenlegük ellenőrzésére.
- <sup>l</sup> Termékinformációk ellenőrzése NFC-címkék használatával.

**Kártyaemulálás mód**: Lehetővé teszi a készülék számára, hogy okoskártyaként működjön, így hozzáfér a tömegközlekedési mobiljegy funkciókhoz, mobilfizetésekhez és beléptetőrendszerekhez.

- <sup>l</sup> **SIM kártya emulálás**: Először forduljon a szolgáltatójához olyan SIM kártyáért, amely támogatja az NFC funkciót.
	- <sup>l</sup> **eSE emulálás**:
		- <sup>l</sup> **Huawei Pay funkciós bankkártyák**: Annak érdekében, hogy QuickPass funkciós QuickPass fizetőterminálokon fizethessen, adjon hozzá egy bankkártyát QuickPass funkciót támogató Huawei Pay szolgáltatáshoz.
		- <sup>l</sup> **A Huawei Pay által támogatott közlekedési kártyák**: A Huawei Pay szolgáltatáshoz hozzá kell adni egy virtuális közlekedési kártyát.
	- **· HCE emulálás**: Például UnionPay Cloud QuickPass. Először töltse le a bankkártyához tartozó alkalmazást, és társítsa a kártyát az alkalmazással. Részletekért forduljon a bank ügyfélszolgálati központjához. Ezután engedélyezze az NFC funkciót, az adott banki alkalmazást állítsa be az alapértelmezett fizető alkalmazásként az NFC funkcióban, miközben a képernyő be van kapcsolva és fel van oldva. Cloud QuickPass fizetésekhez a kártyának és a fizetőterminálnak támogatnia kell a QuickPass funkciót.

#### **Helyzetek**

- <sup>l</sup> **SIM kártya emulálás**: Lehetővé teszi, hogy a szolgáltatója által biztosított SIM kártya közlekedési kártyaként működjön.
- **eSE emulálás**: Lehetővé teszi az NFC beépített biztonsági eleme számára, hogy engedje a fizetést (mint például a Huawei Pay szolgáltatásban).
- <sup>l</sup> **HCE emulálás**: Lehetővé teszi a készülék számára, hogy QuickPass funkciós bankkártyaként működjön úgy, hogy a készüléket a banki alkalmazásban egy fizikai bankkártyával párosítja.

### **Gyors adatmegosztás az NFC használatával**

Az NFC segítségével gyorsan, párosítás nélkül lehet adatokat megosztani két készülék között. Ehhez helyezze egymás mellé a két készülék NFC-érzékelő zónáját, és már el is kezdheti a fájlok vagy más adatok gyors átvitelét a két NFC-kompatibilis készüléken.

<span id="page-40-0"></span>Készülékkapcsolat

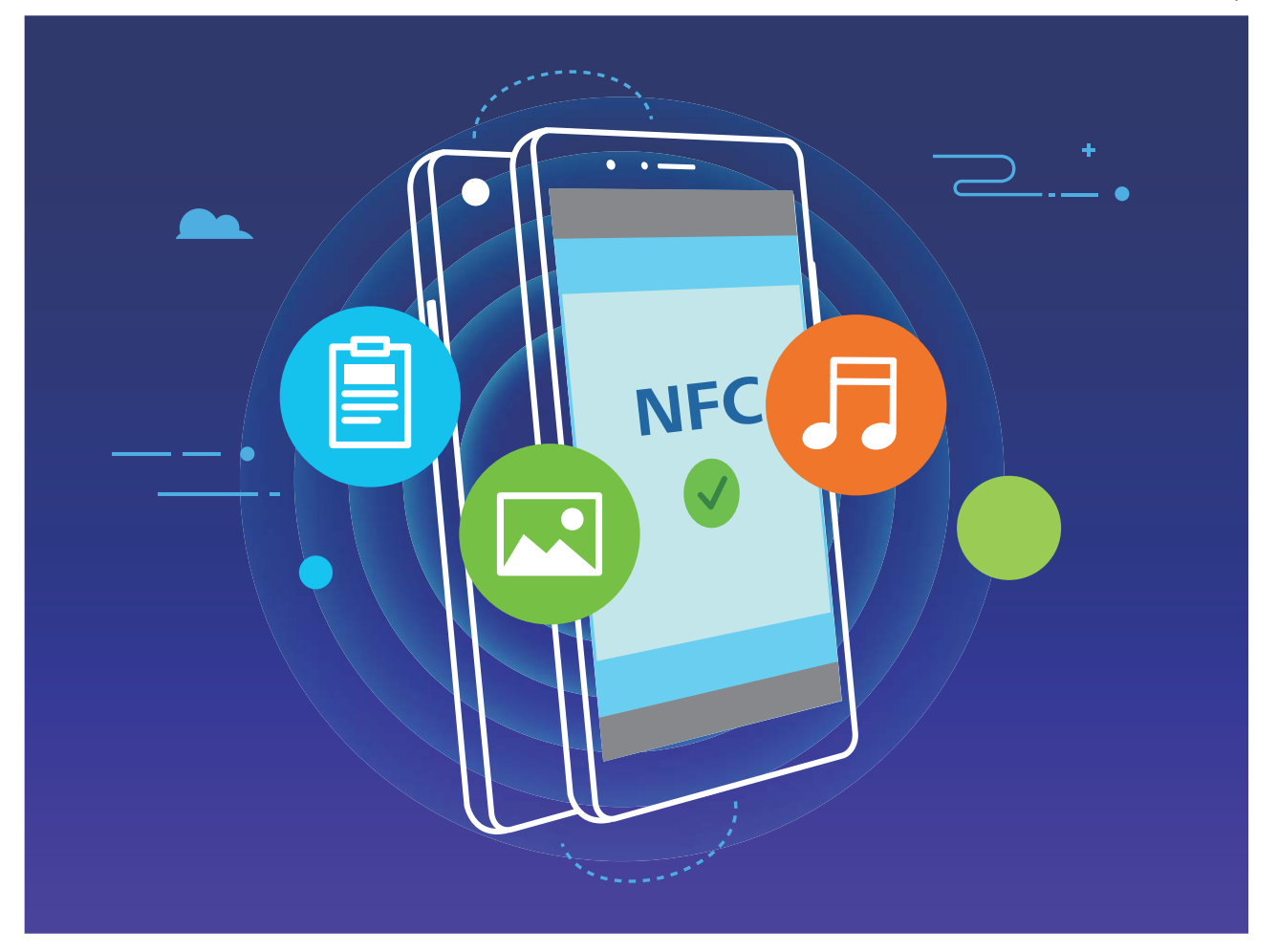

**Adatküldés NFC használatával**: Nyissa meg a(z) **Beállítások** lehetőséget, majd érintse meg a(z) **Készülék kapcsolatok** elemet, és engedélyezze a(z) **NFC** és a **Huawei Beam** szolgáltatást. Válassza ki a küldeni kívánt fájlokat, majd érintse meg a(z) **Megosztás** > **Huawei Beam** elemet. A Telefon ne legyen lezárva, és legyen aktív a képernyője. Helyezze a készülékek NFC-érzékelőjét egymás közvetlen közelébe. A kapcsolat létrejötte után az adatküldő készülék hangjelzést ad, és a megosztási képernyő kis méretűre vált. Ha szeretné megkezdeni a fájlküldést, érintse meg az adatküldő készülék képernyőjét.

**Fájlok fogadása NFC-kapcsolattal**: Nyissa meg a(z) **Beállítások** lehetőséget, majd érintse meg a(z) **Készülék kapcsolatok** elemet, és engedélyezze a(z) **NFC** és a **Huawei Beam** szolgáltatást. A Telefon ne legyen lezárva, és legyen aktív a képernyője. Helyezze a készülékek NFC-érzékelőjét egymás közvetlen közelébe. A kapcsolat létrejötte után az adatküldő készülék hangjelzést ad. A jelzés után várja meg, amíg az adatküldés be nem fejeződik. A fogadott fájlok tárolási helye alapértelmezés szerint a a(z) **Fájlok Beam** mappája.

Ha az NFC-képernyőn a(z) **Olvasás és írás/P2P** lehetőség is engedélyezhető, azt is engedélyezze. A funkciók a szolgáltatótól függően változhatnak.

### **Adatok átvitele a Telefon és a számítógép között**

USB-kábellel csatlakoztassa a Telefon készüléket a számítógéphez, és kezdje el az adatátvitelt.

**Az USB-kapcsolat üzemmódjának kiválasztása**

USB-kábellel csatlakoztassa a Telefon készüléket a számítógéphez, így kiválaszthatja az alapértelmezett kapcsolódási módot. Fényképeket és fájlokat vihet át a Telefon készülékről a számítógépre és fordítva, de akár töltheti is a Telefon készüléket a számítógép USB-csatlakozóján keresztül.

Lapozzon lefelé az állapotsávtól az értesítési sáv megnyitásához, majd érintse meg a(z) **Beállítások** > **Érintse meg további beállításokért** elemet, és válassza ki, hogy milyen módon kívánja egymáshoz csatlakoztatni a készüléket és a számítógépet.

- <sup>l</sup> **Fotók átvitele**: Fényképek átvitele a Telefon és a számítógép között.
- <sup>l</sup> **Fájlok átvitele**: Fájlok átvitele a Telefon és a számítógép között.
- <sup>l</sup> **Csak töltés**: A Telefon töltése USB-kábelen keresztül.
- <sup>l</sup> **MIDI bevitel**: A Telefon használata MIDI beviteli készülékként, illetve zene lejátszása a számítógépen.

#### **Adatátvitel USB-porton keresztül**

Csatlakoztassa a Telefon készüléket a számítógéphez egy USB-kábel segítségével: így adatátvitelt végezhet, és egyéb feladatokat is végrehajthat.

- <sup>l</sup> **Fájlok átvitele**: A Media Transfer Protocol (MTP) a médiafájlok átvitelére szolgáló protokolltípus. Ezzel a kapcsolati formával lehetséges a Telefon és a számítógép közötti fájlátvitel. Első lépésként telepítse a Windows Media Player 11-es vagy újabb verzióját a számítógépre. Lapozzon lefelé az állapotsávtól az értesítési sáv megnyitásához, majd állítsa az USB-kapcsolat üzemmódját **Fájlok átvitele** értékre. A számítógépe automatikusan telepíti a szükséges illesztőprogramokat. A telepítés végén kattintson az új meghajtó Telefon nevű ikonjára, hogy megtekinthesse a Telefon készüléken található fájlokat. A Windows Media Player segítségével megtekintheti a Telefon készüléken található fájlokat.
- **Képek átvitele**: A Picture Transfer Protocol (PTP) a képek átvitelét lehetővé tévő protokoll. Ezzel a kapcsolati formával lehetséges a fényképek feltöltése és megosztása a Telefon és a számítógép között.

Lapozzon lefelé az állapotsávtól az értesítési sáv megnyitásához, majd állítsa az USB-kapcsolat üzemmódját **Fotók átvitele** értékre. A számítógépe automatikusan telepíti a szükséges illesztőprogramokat. A telepítés végén kattintson az új meghajtó Telefon nevű ikonjára, hogy megtekinthesse a Telefon készüléken található képeket.

**· MIDI-adatok átvitele a Telefon** készülékre: A MIDI (Musical Instrument Digital Interface) egy ipari szabványnak megfelelő hangformátum, amelyet elektronikus hangszerek gyártói készítettek zeneszerzéshez.

Lapozzon lefelé az állapotsávtól az értesítési sáv megnyitásához, majd állítsa az USB-kapcsolat üzemmódját **MIDI bevitel** értékre. Ekkor a Telefon használatával fogadhatja és feldolgozhatja a más készülékek által továbbított MIDI-üzeneteket.

### <span id="page-42-0"></span>**Huawei Share**

### **Fájlok gyors megosztása a Huawei készülékeken a Huawei Share szolgáltatással**

A Huawei Share a fényképek, videók és egyéb fájlok gyors átvitelét teszi lehetővé a Huawei készülékek között. A Huawei Share Bluetooth-kapcsolattal észleli a közelében lévő Huawei készülékeket, majd a Wi-Fi Direct segítségével, mobil adatkapcsolat nélkül végzi el a fájlok gyors átvitelét.

A Huawei Share Wi-Fi- és Bluetooth-kapcsolaton keresztül végzi az adatátvitelt. A Huawei Share engedélyezett állapotában a Wi-Fi és a Bluetooth egyaránt automatikusan engedélyezve van.

**Fájlküldés a Huawei Share használatával**: Válassza ki a megosztani kívánt fájlokat, majd érintse meg a(z) **Megosztás** parancsot. Fájlok küldéséhez válassza ki az őket fogadó készüléket a közelben lévő készüléket listájából, majd hagyja jóvá.

**Fájlok fogadása a Huawei Share használatával**: Lapozzon lefelé az állapotsávtól az értesítési sáv

megnyitásához, majd érintse meg a(z)  $^{((*))}$  elemet a Huawei Share engedélyezéséhez. Amikor megjelenik a fájlátvitelről szóló értesítés, érintse meg a(z) **ELFOGADÁS** parancsot. A fogadott fájlok tárolási helye alapértelmezés szerint a(z) **Fájlok Huawei Share** mappája.

Nincs szükség jóváhagyásra, ha a két Huawei készülék azonos HUAWEI azonosítóval jelentkezett be.

### **Fájlok átvitele a készülék és a számítógép között Huawei Share használatával**

Gyorsan szeretne képeket és videókat átvinni a készülékéről a számítógépre (Windows PC vagy Mac)? A Huawei Share használatával ez most egyszerűbb, mint valaha, még USB kábel sem kell hozzá.

#### **A készülékről Windows számítógépre**

- **1** A kezdéshez gondoskodjon arról, hogy a készülék ugyanarra a hálózatra (például ugyanarra a Wi-Fi hálózatra) csatlakozzon, mint a számítógép.
- **2** A készüléken nyissa meg a **Beállítások** menüt, lépjen a **Készülék kapcsolatok** > **Huawei Share** menüpontra, majd engedélyezze a **Huawei Share** és a **Számítógép-megosztás** funkciót.
- **3** Ugyanezen a képernyőn ellenőrizze és jegyezze fel a **Számítógépeken megjelenő név** adatot, majd a felhasználónév és a jelszó megtekintéséhez érintse meg a **Hitelesítés számítógépeken** lehetőséget.
- **4** A számítógépen nyissa meg a **Computer** > **Network** menüt, kattintson duplán a **Számítógépeken megjelenő név** lehetőségre, és adja meg az előző lépésben feljegyzett felhasználónevet és jelszót. Ezután a készülék Belső tárhelye vagy Albumok mappája megjelenik a számítógépen.

Ezeknek a mappáknak a tartalmát a rendszer nem menti el automatikusan a Windows számítógépre, de igény szerint elérhető, másolható és elmenthető a számítógépen.

**5** A Belső tárhely és az Albumok mappában lévő fájlok vagy fényképek szerkeszthetők a Windows számítógépen, és a módosításokat a rendszer automatikusan szinkronizálja a készülékkel. Hasonlóképpen, ha a készüléken szerkeszti a fájlokat vagy a fényképeket, a módosításokat a rendszer szinkronizálja a számítógéppel.

#### **A készülékről a Mac számítógépre**

- **1** A kezdéshez gondoskodjon arról, hogy a készülék ugyanarra a hálózatra (például ugyanarra a Wi-Fi hálózatra) csatlakozzon, mint a számítógép.
- **2** A készüléken nyissa meg a **Beállítások** menüt, lépjen a **Készülék kapcsolatok** > **Huawei Share** menüpontra, majd engedélyezze a **Huawei Share** és a **Számítógép-megosztás** funkciót.
- **3** Ugyanezen a képernyőn ellenőrizze és jegyezze fel a **Számítógépeken megjelenő név** adatot, majd a felhasználónév és a jelszó megtekintéséhez érintse meg a **Hitelesítés számítógépeken** lehetőséget.
- **4** A Mac számítógépen lépjen a **Finder** > **Go to** > **Network** menübe, kattintson duplán a **Számítógépeken megjelenő név** lehetőségre, válassza a fiók regisztrálása opciót, majd adja meg az előző lépésben feljegyzett felhasználónevet és jelszót. Ezután a Belső tárhely vagy Albumok mappa megjelenik a Mac számítógépen.
	- Ezeknek a mappáknak a tartalmát a rendszer nem menti el automatikusan a Mac számítógépre, de igény szerint elérhető, másolható és elmenthető a számítógépen.
- **5** A Belső tárhely és az Albumok mappában lévő fájlok vagy fényképek szerkeszthetők a Mac számítógépen, és a módosításokat a rendszer automatikusan szinkronizálja a készülékkel. Hasonlóképpen, ha a készüléken szerkeszti a fájlokat vagy a fényképeket, a módosításokat a rendszer szinkronizálja a Mac számítógéppel.
- Ezt a funkciót az iOS 10.8 vagy frissebb verziót futtató Mac számítógépek támogatják.

# <span id="page-44-0"></span>**Biztonság és adatvédelem**

# **A helymeghatározó szolgáltatások engedélyezése vagy kikapcsolása**

A tartózkodási hely megállapítására vonatkozó jogosultság birtokában az alkalmazások bármikor meghatározhatják az Ön tartózkodási helyét. Ha a helyinformációkat megszerzi egy rosszindulatú alkalmazás, akkor Ön kárt szenvedhet, vagy csalás áldozatául eshet. A helymeghatározó szolgáltatásokat szükség szerint engedélyezheti vagy kikapcsolhatja, és rendszeresen nyomon követheti és kezelheti az alkalmazások számára biztosított engedélyeket a személyes adatok védelme és a biztonság megőrzése érdekében.

**A helymeghatározó szolgáltatások engedélyezése vagy kikapcsolása**: Nyissa meg a **Beállítások** funkciót, válassza a **Biztonság és adatvédelem** > **Helyhozzáférés** menüelemet, és engedélyezze vagy kapcsolja ki a **Hozzáférés a tartózkodási helyhez** lehetőséget. Ha engedélyezte a helymeghatározó szolgáltatásokat, beállíthatja a megfelelő helymeghatározási módot. Ha a helymeghatározó szolgáltatások ki vannak kapcsolva, akkor a Telefon – az előre telepített szoftverek (köztük a Find my Telefon) kivételével – az összes alkalmazás és szolgáltatás számára leállítja a helyinformáció gyűjtését és felhasználását. A rendszer kérni fogja a helymeghatározó szolgáltatások engedélyezését, ha megkísérli használni ezeket az alkalmazásokat.

- <sup>l</sup> A funkciók a szolgáltatótól függően változhatnak.
	- <sup>l</sup> A Huawei kizárólag a szükséges funkciók és szolgáltatások biztosítására használja a helyadatokat, személyes információk azonosítása és gyűjtése céljából nem.

**A beltéri helymeghatározást segítő beállítások megadása**: Nyissa meg a **Beállítások** funkciót, válassza a **Biztonság és adatvédelem** > **Helyhozzáférés** > **Speciális beállítások** menüelemet, és engedélyezze vagy kapcsolja ki a Wi-Fi- és Bluetooth-keresést. A Wi-Fi-hálózatok és Bluetooth-készülékek keresése javítja a beltéri helymeghatározás pontosságát.

## **PrivateSpace**

### **A PrivateSpace engedélyezése**

Aggódik amiatt, hogy esetleg kínos információkat láthatnak meg az ismerősei és munkatársai, miközben a Telefon által tárolt fényképeket vagy más tartalmakat mutat nekik? A PrivateSpace lehetővé teszi, hogy magánjellegű információit a készüléke egy rejtett területén tárolja, amelyet kizárólag az ujjlenyomatával vagy jelszóval lehet elérni.

Legfeljebb három felhasználót adhat hozzá a Telefon és a **PrivateSpace** funkcióhoz a **Felhasználók** készülékén. Ha már hozzáadott három felhasználót a **Beállítások** > **Felhasználók és fiókok > Felhasználók > Felhasználó hozzáadása**, lehetőségben, akkor nem adhat hozzá több felhasználót a **PrivateSpace** funkcióhoz.

A PrivateSpace engedélyezése: A PrivateSpace első használatakor nyissa meg a **Beállítások**, lehetőséget, lépjen **Biztonság és adatvédelem** > **PrivateSpace** > **Engedélyezés**, lehetőségre, majd kövesse az utasításokat a képernyőn saját PrivateSpace-ének létrehozásához.

Csak egy PrivateSpace létrehozására van lehetősége.

**Gyors váltás a MainSpace és a PrivateSpace között**: A zárképernyőn gyorsan válthat a tárterületek között az ujjlenyomata vagy jelszó segítségével. A Telefon, újraindítását követően először be kell lépnie a MainSpace területre a jelszava megadásával. Ezt követően válthat a területek között a zárképernyőn.

**Belépés a PrivateSpace területre**: Saját PrivateSpace területére közvetlenül a zárképernyőről léphet

be az ujjlenyomata vagy jelszó segítségével. Másik megoldásként nyissa meg a **Beállítások** lehetőséget MainSpace-ben, és lépjen a **Biztonság és adatvédelem** > **PrivateSpace** > **Bejelentkezés** lehetőségre a PrivateSpace megnyitásához.

**Kilépés a PrivateSpace-ből**: A PrivateSpace területről történő kilépéskor a PrivateSpace által addig használt teljes rendszermemória felszabadul. Továbbra is bármikor visszaléphet saját PrivateSpace-ébe.

A PrivateSpace-ből való kilépéshez nyissa meg a **Beállítások**, lehetőséget, és lépjen a **Biztonság és adatvédelem** > **PrivateSpace** > **Kilépés** lehetőségre.

**A PrivateSpace törlése**: A PrivateSpace-ének törlése véglegesen törölni fogja a PrivateSpace-ben tárolt összes alkalmazást és adatot, és ezeket az adatokat nem lehet visszaállítani. A PrivateSpace-t a következő módokon törölheti:

<sup>l</sup> A MainSpace területen nyissa meg a **Beállítások**, funkciót, majd válassza a **Biztonság és**

**adatvédelem** > **PrivateSpace** menüpontot, és érintse meg a következőt: > **PrivateSpace törlése**.

<sup>l</sup> A PrivateSpace-ből nyissa meg a **Beállítások**, lehetőséget, majd lépjen a **Biztonság és adatvédelem** > **PrivateSpace** > **Törlés** lehetőségre.

### Belépés elrejtése PrivateSpace fiókhoz

Szeretné a PrivateSpace minden nyomát eltüntetni mások elől? Elrejtheti a PrivateSpace belépést MainSpace alatt, teljesen rejtve és titokban tartva a PrivateSpace fiókot.

PrivateSpace alá belépés után nyissa meg a **Beállítások** alkalmazást, lépjen a **Biztonság és adatvédelem** > **PrivateSpace** alá és engedélyezze a **PrivateSpace elrejtése** opciót. A PrivateSpace belépés elrejtése után csak az ujjlenyomata vagy jelszava segítségével léphet be a zárképernyőről.

### **Fájlok átvitele a PrivateSpace és MainSpace között**

Vigyen át gyorsan személyes fényképeket, zenéket vagy videókat a PrivateSpace-re vagy a PrivateSpace-ről a MainSpace-re.

**1** PrivateSpace-ben nyissa meg a **Beállítások** menüt és lépjen a **Biztonság és adatvédelem** > **PrivateSpace** menüpontra.

- **2** Érintse meg a **MainSpace alól PrivateSpace alá** vagy a **PrivateSpace alól MainSpace alá** lehetőséget.
- **3** Kövesse a képernyőn látható utasításokat a fájlok kiválasztásához és a kívánt helyre történő átvitelükhöz.
	- A készüléken vagy NM kártyán tárolt fájlok átvihetők a MainSpace-ről a PrivateSpace-re. Csak a készüléken tárolt fájlok vihetők át a PrivateSpace-ről a MainSpace-re. A cloudban tárolt fájlok nem vihetők át a PrivateSpace-ről a MainSpace-re.Nem minden készülék támogatja a nano memóriakártyákat (NM).

Alapértelmezetten az átvitt képfájlokat a **Galéria** > **Albumok** > **Shared images** mappa, míg a videofájlokat a **Galéria** > **Albumok** > **Shared videos** mappa tárolja.

### **A PrivateSpace-adatok átvitele az új készülékre**

A PrivateSpace-ének klónozásával gyorsan átviheti a személyes adatait egy másik készülékre.

- <sup>l</sup> Az adatok átvitele előtt győződjön meg róla, hogy az új készülék rendelkezik elegendő tárhellyel.
	- <sup>l</sup> A következő adatokat átviheti egyik készülékről a másikra: képek, hangfájlok és videók.
- **1** Lépjen be a PrivateSpace-be az új készülékén, és nyissa meg a **Beállítások** lehetőséget. Lépjen a **Biztonság és adatvédelem** > **PrivateSpace** > **Space Clone** > **Ez az új telefon** lehetőségre QR-kód generálásához.
- **2** Lépjen be a PrivateSpace-be a régi készülékén, és nyissa meg a **Beállítások** lehetőséget. Menjen a **Biztonság és adatvédelem** > **PrivateSpace** > **Space Clone** > **Ez a régi telefon** menübe. Kövesse az utasításokat a képernyőn az új készülékén megjelenített QR-kód beolvasásához. Vagy csatlakoztassa kézzel a régi készülékét az új készüléke Wi-Fi-hotspotjához. A kapcsolat létrehozása után válassza ki és vigye át az adatokat a régi készülékéről az új készülékére.
- Az átvitel során bármikor megszakíthatja a fájlátvitelt, és folytathatja, amikor ismét létrehozta a kapcsolatot.

#### **A PrivateSpace-jelszavának visszaállítása**

Túl sok jelszót kell megjegyeznie? Nem léphetek be a PrivateSpace-be a jelszavam nélkül? Állítson be egy biztonsági kérdést, így ha elfelejti a PrivateSpace jelszavát, akkor a biztonsági kérdés megválaszolásával gyorsan visszaállíthatja a PrivateSpace jelszavát.

**A biztonságikérdés-funkció engedélyezése**: Miután belép a PrivateSpace-be, nyissa meg a **Beállítások** menüt, majd lépjen a **Biztonság és adatvédelem** > **PrivateSpace** menüpontra. Érintse meg a **Jelszóvédelem** lehetőséget, és kövesse a képernyőn megjelenő utasításokat a MainSpace és a PrivateSpace jelszavak megadásához, majd a jelszó biztonsági kérdésének a megadásához.

**Biztonsági kérdés beállítása**: Érintse meg a biztonsági kérdést, és vagy válasszon egyet az előre beállított biztonsági kérdésekből, vagy hozza létre a sajátját. Adja meg a választ a biztonsági kérdésre és érintse meg a **Befejezés** lehetőséget a biztonsági kérdés funkció engedélyezéséhez.

A biztonságikérdés-funkció engedélyezése után módosíthatja a biztonsági kérdést és annak válaszát.

<span id="page-47-0"></span>A PrivateSpace-jelszavának módosítása: Lépjen be a MainSpace-be, nyissa meg a **Beállítások** 

menüt, és lépjen a **Biztonság és adatvédelem** > **PrivateSpace** menüpontra. Érintse meg a > **Jelszó visszaállítása** lehetőséget. Kövesse az utasításokat a képernyőn a MainSpace jelszavának és a biztonsági kérdés válaszának megadásához, majd állítsa be a PrivateSpace jelszavát.

- A PrivateSpace jelszavát a MainSpace-ben csak akkor állíthatja vissza, ha a PrivateSpace-ben beállított jelszó biztonsági kérdést.
- **Ha a PrivateSpace bejárata rejtve van és nem tud belépni a PrivateSpace visszaállítási**

**képernyőjére**: Lépjen be a MainSpace-be és nyissa meg a **Beállítások** menüt. Lépjen a **Biztonság és adatvédelem** > **További beállítások** > **Minden beállítás mutatása** menübe, és érintse meg az **OK** lehetőséget a PrivateSpace bejáratának megjelenítéséhez.

### **Az Alkalmazás-zár engedélyezése**

Az Alkalmazás-zár lehetővé teszi jelszavas védelem beállítását a fontos alkalmazásaihoz. A készülék újraindítását, illetve a képernyőzárának feloldását követően ezeknek az alkalmazásoknak az első megnyitásakor a rendszer kéri az Alkalmazás-zár jelszó megadását. Az Alkalmazás-zár fokozza a személyes adatainak védelmét és meggátolja a fontos alkalmazásokhoz való illetéktelen hozzáférést a készüléken.

**Az Alkalmazás-zár engedélyezése**: Nyissa meg a **Beállítások** menüt. Lépjen a **Biztonság és adatvédelem** > **Alkalmazás-zár** menübe. Ha az első alkalommal nyitja meg az Alkalmazás-zárat, válassza a **Zárképernyő jelszó** vagy az **Egyéni PIN-kód** opciót az **Alkalmazás-zár** hitelesítő jelszavaként. A jelzésnek megfelelően adja meg a jelszót, és az **Alkalmazás zárolása** képernyőn kapcsolja be a kapcsolót azon alkalmazások esetén, amelyeket védeni szeretne.

**Alkalmazás-zár jelszó beállítása**: Érintse meg a <sup>i@</sup> ikont az **Alkalmazás zárolása** képernyőn, majd érintse meg a **Jelszó típusa** lehetőséget. Válassza a **Zárképernyő jelszó** vagy az **Egyéni PINkód** lehetőséget.

# <span id="page-48-0"></span>**Wi-Fi és hálózat**

## **A Wi-Fi+ be- vagy kikapcsolása**

Nyissa meg a(z) **Beállítások** lehetőséget, válassza a(z) **Vezeték nélküli és egyéb hálóz.** > **Wi-Fi**

- > > **Wi-Fi+** elemet, majd állítsa be, hogy a(z) **Wi-Fi+** engedélyezve vagy letiltva legyen-e.
- <sup>l</sup> A Wi-Fi+ engedélyezése után a Telefon automatikusan csatlakozik a rendelkezésre álló optimális hálózathoz.
	- <sup>l</sup> Az adott területen mérhető Wi-Fi+ jelerősség függvényében a Wi-Fi+ automatikusan a mobil adathálózatra válthat. Felhívjuk rá a figyelmét, hogy a videók vagy más nagyméretű fájlok letöltéséhez vagy megtekintéséhez használt mobiladatokért a szolgáltató további adathasználati díjat számíthat fel. A túlzott adatforgalmi díjak elkerülése érdekében vásároljon megfelelő adatcsomagot.
	- <sup>l</sup> A Wi-Fi+ engedélyezése után a készülék akkor is automatikusan Wi-Fi-hálózatra válthat, ha a Wi-Fi-kapcsolat kézzel ki van kapcsolva, amikor olyan működő hálózatot talál, amelyhez Ön korábban már csatlakozott.

# <span id="page-49-0"></span>**Alkalmazások és értesítések**

## **Iker-alkalmazás: Bejelentkezés egyszerre két közösségi** hálózat fiókba

Gondolt már rá, hogy milyen jó lenne bejelentkezni két WeChat vagy Facebook fiókba egy Telefon alatt anélkül, hogy folyton váltogatnia kellene közöttük? Az Iker-alkalmazás segítségével bejelentkezhet egyszerre két WeChat vagy Facebook fiókba, hogy a munkát és magánéletet külön kezelje.

Az Iker-alkalmazás csak a WeChat, QQ, LINE, Facebook, Snapchat, WhatsApp és Facebook Messenger alkalmazásokkal működik. Töltse le a legfrissebb verziót ezekből az alkalmazásokból a funkció használatához.

Nyissa meg a **Beállítások** alkalmazást. Lépjen az **Alkalmazások** > **Iker-alkalmazás** alá és engedélyezze az Iker-alkalmazást WeChat, QQ, LINE, Facebook, Snapchat, WhatsApp vagy Facebook Messenger alkalmazásokhoz igény szerint.

Amikor az Iker-alkalmazás engedélyezve van, akkor két WeChat, QQ, LINE, Facebook, Snapchat, WhatsApp vagy Facebook Messenger alkalmazásikon jelenik meg a főképernyőn. Ez azt jelenti, hogy két külön fiókba jelentkezhet be egyszerre. Tartsa nyomva az iker-alkalmazás ikonját a főképernyőn az Iker-alkalmazás funkció gyors kikapcsolásához.

# **Az alkalmazásjogosultságok testre szabása az igényeinek megfelelő készülékhasználathoz**

Aggódik, hogy a harmadik féltől származó alkalmazások túl sok fontos jogosultsághoz férnek hozzá, és személyes információkat szivárogtatnak ki? Felügyelheti minden alkalmazás jogosultságait és megtagadhatja a nem kívánt jogosultságokat.

Egy jogosultság letiltása működésképtelenné teheti az adott alkalmazás bizonyos funkcióit. Ha kikapcsolja például egy térképalkalmazás helyinformációs jogosultságát, az alkalmazás nem lesz képes hely- vagy navigációs szolgáltatások biztosítására.

**Alkalmazásjogosultságok beállítása**: Szeretné megtagadni a nem kívánt jogosultságokat? Nyissa

meg a **Beállítások** menüpontot, és lépjen az **Alkalmazások** > **Alkalmazások** pontra, válassza ki a kívánt alkalmazást, majd érintse meg az **Alkalmazásinformáció** képernyő **Engedélyek** opcióját, majd engedélyezze vagy kapcsolja ki a nem kívánt jogosultságokat.

**Jogosultságok ellenőrzése és módosítása**: Szeretné ellenőrizni, hogy mely alkalmazások

rendelkeznek fontos jogosultságokkal? Nyissa meg a **Beállítások** menüpontot, majd érintse meg az **Alkalmazások** > **Jogosultságok** lehetőséget, ezt követően pedig válassza ki azt a jogosultságot,

amelyet szeretne megtekinteni, és az alkalmazás melletti kapcsolót megérintve engedélyezze vagy tagadja meg a jogosultságot az alkalmazásra vonatkozóan.

# <span id="page-51-0"></span>**Hang és kijelző**

### **A Ne zavarj mód beállítása**

A Ne zavarj mód tiltja az ismeretlenektől érkező hívásokat, és csak akkor értesíti Önt, ha a kiválasztott ismerőseitől érkezik hívása vagy üzenete.

Nyissa meg a **Beállítások** lehetőséget, majd lépjen a **Hangok** > **Ne zavarj** lehetőségre a következők elvégzéséhez:

- <sup>l</sup> **Ne zavarj**: Érintse meg a **Ne zavarj** lehetőséget a funkció azonnali engedélyezéséhez vagy kikapcsolásához.
- <sup>l</sup> **Szabály ütemezése**: Megelőzheti, hogy bizonyos megadott időszakokban, például hétvégén vagy esténként zavarják. Érintse meg az **Időzített** lehetőséget az időszak és az ismétlődés beállításához.
- <sup>l</sup> **Hívások engedélyezése a fontos partnerektől**: Válassza ki a **Hívások** lehetőséget, majd a **Csak kapcsolatok** vagy a **Csak a kedvencek** lehetőséget.
- <sup>l</sup> **Üzenetek engedélyezése a fontos partnerektől**: Válassza ki az **Üzenetek** lehetőséget, majd a **Csak kapcsolatok** vagy a **Csak a kedvencek** lehetőséget.
- <sup>l</sup> **Megismételt hívások csengésének engedélyezése**: Az **Ismétlődő hívások** alapértelmezetten engedélyezett. Készüléke csengeni fog, ha ugyanarról a számról 3 percen belül több hívás érkezik.

### **Hangbeállítások konfigurálása**

Amikor filmet néz vagy játszik, a készülék automatikusan sztereó hangra vált, hogy teljesebbé tegye a hangélményt. Konfigurálhatja a csengőhang és a hangos emlékeztetők beállításait is, hogy azok megfeleljenek a különféle helyzeteknek.

**A rendszerhangerő beállítása**: A média hangerejének módosításához nyomjon meg egy

hangerőszabályzó gombot, majd csúsztassa el. Egy másik megoldásként a  $\sqrt[3]{3}$  megérintésével megjelenítheti a hangbeállítások képernyőt, és beállíthatja a csengőhang, a média és az ébresztő hangerejét.

- A hangerőt a rendszerbeállításokban is beállíthatja. Nyissa meg a **Beállítások** menüt, érintse meg a **Hangok** lehetőséget, és a hangerő beállításához húzza el a csúszkát.
- A hangbeállítások képernyőn érintse meg az **Alapértelmezett hangerőszabályzó gomb** lehetőséget, és válassza a **Csengőhang hangereje** opciót. Ekkor a hangerőszabályzó gombok használatával állíthatja be a csengőhang hangerejét.

**Váltás a hang, a rezgés és a néma mód között**: Az értesítési sáv megnyitásához lapozzon lefelé az

állapotsávról. A megérintésével válthat a **Hang**, a **Néma** és a **Rezgés** mód között.

**Billentyűzet és értesítő hangok engedélyezése**: Nyissa meg a **Beállítások** menüt, lépjen a **Hangok** > **További hangbeállítás** menübe és engedélyezze vagy tiltsa le a billentyűzet hangjait, a képernyőkép hangját és az érintés rezgését.

**A készülék beállítása Néma módra**: A **Hangok** képernyőn engedélyezze a **Néma mód** funkciót, majd engedélyezze a **Rezgés néma üzemmódban** funkciót. Ekkor, ha bejövő hívása érkezik, a képernyő világít és a készülék rezeg.

**A csengőhangok és értesítési hangok testreszabása**: A **Hangok** képernyőn válasszon ki egy tetszőleges csengőhangot.

**Indítási hang letiltása**: Lépjen a **Hangok** > **További hangbeállítás** menübe és tiltsa le az **Indítási hang** funkciót.

# <span id="page-53-0"></span>**Tárhely**

## **Memória-karbantartás engedélyezése**

A készülék működése idővel lelassulhat a szabad tárhely méretének csökkenése miatt. A Memóriatisztítással tárhelyet szabadíthat fel, javíthatja a rendszer teljesítményét, és biztosíthatja a készülék zökkenőmentes működését.

Nyissa meg a **Optimalizáló** pontot, majd érintse meg a **Tisztítás** lehetőséget a memória tisztításához és a gyorsítótár törléséhez, hogy így optimalizálhassa a teljesítményt. Ha még mindig kevés a tárhely, végezzen mélytisztítást, amellyel további tárhely szabadítható fel.

# <span id="page-54-0"></span>**Intelligens asszisztens**

# **A készülék funkcióinak elérése bárhonnan a Navigációs dokkal**

Egy alkalmazás bezárásához vagy a főképernyőre való visszatéréshez a készülék alján lévő navigációs sáv használható. A készülék Navigációs dokk funkciójának engedélyezésével elkerülheti a navigációs gombok használatát, és kényelmesen, egy kézzel használhatja a készüléket.

Nyissa meg az **Beállítások** alkalmazást. Lépjen a **Rendszer** > **Rendszernavigáció** > **Navigációs dokk** menübe, és engedélyezze a **Navigációs dokk** funkciót. Megjelenik a Navigációs dokk a képernyőn. A dokkot tetszés szerint bárhová elhúzhatja. A Navigációs dokkal a következő műveletek végezhetők:

- <sup>l</sup> **Vissza**: Érintse meg egyszer a Navigációs dokkot az egy lépéssel való visszalépéshez, vagy érintse meg duplán a két lépéssel való visszalépéshez.
- <sup>l</sup> **Főképernyő**: Tartsa nyomva a Navigációs dokkot, majd engedje el a főképernyőre való ugráshoz.
- <sup>l</sup> **Háttéralkalmazások megtekintése**: Tartsa nyomva a Navigációs dokkot, és lapozzon balra vagy jobbra a háttérben futó alkalmazások megjelenítéséhez.

# <span id="page-55-0"></span>**Rendszer**

## **Kisegítő lehetőségek**

### **A színkorrekció engedélyezése**

A színkorrekció lehetővé teszi a készülék számára, hogy kompenzálja a színvakságot.

Ha engedélyezve van a színkorrekció, a normál színlátással rendelkező felhasználók számára nehézséget jelenthet bizonyos színek megtekintése.

Nyissa meg a **Beállítások** menüpontot, lépjen az **Intelligens asszisztens** > **Kisegítő lehetőségek** > **Színkorrekció** lehetőségre, majd engedélyezze a **Színkorrekció** funkciót. Érintse meg a **Javítási mód** lehetőséget a kívánt színkorrekciós mód kiválasztásához.

### **Válasszon a beszédhez funkció használata**

A Válasszon a beszédhez funkció engedélyezésével olvastathatja fel hangosan a képernyőn megjelenített tartalmat.

Nyissa meg a **Beállítások** menüt, lépjen az **Intelligens asszisztens** > **Kisegítő lehetőségek** > **Válasszon a beszédhez** menübe, engedélyezze a **Válasszon a beszédhez** funkciót, majd érintse

meg az OK lehetőséget. A **ideg az oktor**ikon megjelenik a képernyő jobb alsó sarkában. Az alábbiakat is teheti:

**A képeken lévő szövegek felolvasása**: Érintse meg az **Egyéb beállítások** lehetőséget, majd engedélyezze a **Képeken lévő szövegek felolvasása** funkciót.

A **Válasszon a beszédhez** funkció használatához érintse meg a **iden k**ikont, majd a képernyőn koppintson a szövegre vagy szöveget tartalmazó képre a tartalom hangos felolvasásához. Ehhez a funkcióhoz a háromgombos navigációt kell használni.

## **Általános beállítások**

### **A rendszer nyelvének módosítása**

A rendszer nyelvét igény szerint módosíthatja készülékén.

Nyissa meg a **Beállítások** menüpontot, majd lépjen a **Rendszer** > **Nyelv és bevitel** > **Nyelv és régió** lehetőségre, ezt követően pedig válassza ki a használni kívánt nyelvet. Ha az a nyelv, amelyet használni szeretne, nem szerepel a felsorolásban, érintse meg a **Nyelv hozzáadása** lehetőséget a további nyelvek kereséséhez. Megérintheti a **Régió** lehetőséget is az ország/régió kiválasztásához. A rendszer felülete a kiválasztott régió helyi szokásainak megfelelően jelenik meg.

### **Kesztyű mód engedélyezése**

A Kesztyű mód könnyűvé teszi a telefon használatát, amikor kesztyűt visel a hideg téli napokon.

Lépjen a **Beállítások** > **Intelligens asszisztens** alá, és engedélyezze a **Kesztyűs mód** opciót.

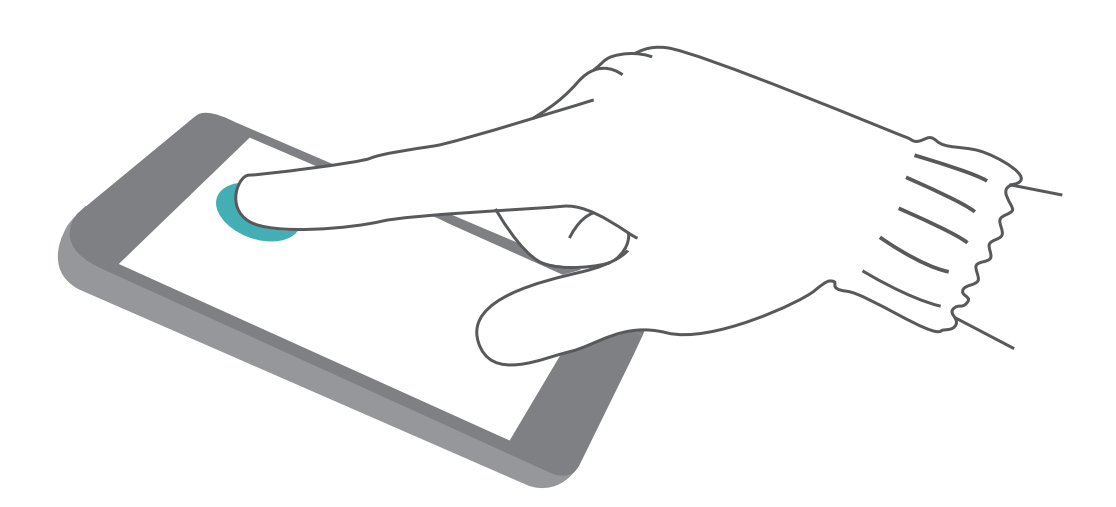

#### **Memória- és tárhelyállapot megtekintése**

Nem biztos abban, hogy mekkora memóriája és tárhelye maradt, miután a Telefon készülékét hosszú ideje használta? Megtekintheti a Telefon készülékének memória és tárhely információt a memória és tárhely használatának figyelemmel kíséréséhez, és eldöntheti, hogy végrehajt-e tisztítást. Nem minden készülék támogatja a microSD kártyákat.

Nyissa meg a(z) **Beállítások** funkciót, a memóriahasználat megtekintéséhez érintse meg a(z) **Tárhely** lehetőséget, és szabadítson fel még több helyet a rendelkezésre álló tárhelyből. **Tárhely felszabadítása (javasolt)**: A(z) **TISZTÍTÁS** lehetőség kiválasztásával megtekintheti az alkalmazások használati adatait. A keresési eredmények alapján kézzel is megtisztíthatja a rendszert a javasoltak szerint, vagy megadhatja a törlendő elemeket.

# <span id="page-57-0"></span>**Rendszerfrissítés**

## **A készülék rendszerének online frissítése**

- $\bullet$  A frissítés telepítése előtt a készülékkel csatlakozzon az internetre. Az online frissítés mobiladatforgalmat használ, ezért javasoljuk, használjon Wi-Fi hálózatot.
	- · Ügyeljen arra, hogy az akkumulátor töltöttségi szintje 30% felett maradjon a frissítés közben.
	- · Ha harmadik féltől származó, nem hitelesített szoftvert használ a készülék frissítéséhez, azzal károsíthatja a készüléket és veszélynek teheti ki személyes adatait. Javasoljuk, hogy a készüléket online frissítse, vagy vigye a készülékét és a vásárlást igazoló bizonylatot egy hivatalos Huawei szervizközpontba a frissítéshez.
	- <sup>l</sup> A készülék frissítése előtt készítsen biztonsági mentést fontos adatairól.
	- <sup>l</sup> A frissítés után bizonyos harmadik féltől származó alkalmazások, mint az elektromos banki és játékalkalmazások inkompatibilissé válhatnak a rendszerrel. A kompatibilitási problémák megoldása érdekében rendszeresen frissítse az ilyen a harmadik féltől származó alkalmazásokat.
- **1** Nyissa meg a **Beállítások** alkalmazást.
- **2** Lépjen a **Rendszer** > **Szoftverfrissítés** menübe. Ha a rendszer új verziót talál, lépjen az **Új verzió** > **LETÖLTÉS ÉS TELEPÍTÉS** menübe.
	- A rendszerfrissítések letiltásához lépjen a menübe, és tiltsa le az **Automatikus letöltés Wi-Fi-n** opciót.

A készülék frissítése hosszabb időt vehet igénybe. A frissítés alatt ne végezzen semmilyen műveletet. A frissítés után a készülék automatikusan újraindul.

# <span id="page-58-0"></span>**Jogi nyilatkozat**

## **Jogi nyilatkozat**

#### **Copyright © Huawei Technologies Co., Ltd. 2019. Minden jog fenntartva.**

A kézikönyv másolása vagy továbbítása a Huawei Technologies Co., Ltd. illetve leányvállalatai (a továbbiakban: "Huawei") előzetes írásos hozzájárulása nélkül minden módon és formában tilos. A jelen útmutatóban leírt termék a Huawei és esetleges licencadók szerzői joggal védett szoftvereit tartalmazhatja. Az ügyfelek semmilyen módon nem reprodukálhatják, terjeszthetik, módosíthatják, fejthetik vissza, bonthatják elemeire, törhetik fel a titkosítását, lízingelhetik, engedményezhetik, illetve licencelhetik tovább a nevezett szoftvert, leszámítva azt az esetet, amikor ezen korlátozásokat jogszabály tiltja, vagy ha a fentiek valamelyikét a szerzői jogok tulajdonosai engedélyezik.

#### **Védjegyek és engedélyek**

A HUAWEI, a HUAWEI és a VZ a Huawei Technologies Co., Ltd. védjegyei vagy bejegyzett védjegyei. Az Android™ a Google Inc. védjegye.

A *Bluetooth*® kifejezés és logók a *Bluetooth SIG, Inc.* tulajdonában álló, bejegyzett védjegyek, amelyeket a Huawei Technologies Co., Ltd. licenc alapján használ.

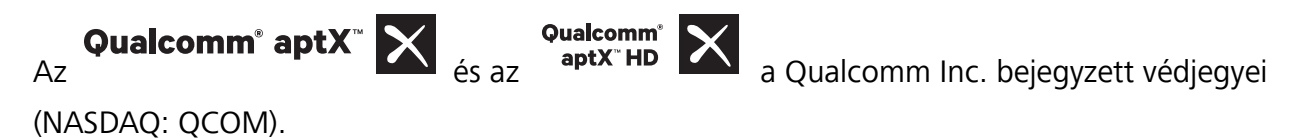

 $A_z$  **LDAC** a Sony Corporation bejegyzett védjegye.

Az N jel az NFC Forum, Inc. bejegyzett védjegye az Egyesült Államokban és egyéb országokban. Az összes egyéb említett védjegy, termék, szolgáltatás és vállalatnév birtokosai esetenként a tulajdonosaik.

### **Tájékoztatás**

A jelen dokumentumban leírt terméknek és kellékeinek egyes funkciói a telepített szoftvertől és a helyi hálózat kapacitásától és beállításaitól függnek, s így aktiválásuk meghiúsulhat, illetve a helyi hálózat működtetője vagy a hálózati kiszolgáló korlátozhatják azokat.

A jelen dokumentumban található leírások ezért nem feltétlenül felelnek meg pontosan az ön által megvásárolt terméknek, illetve kellékeknek.

A Huawei fenntartja a jogot a jelen kézikönyvben szereplő információk vagy specifikációk előzetes bejelentés és bármiféle felelősségvállalás nélküli módosítására.

#### **Harmadik felek szoftvereivel kapcsolatos nyilatkozat**

A termékkel együtt szállított, harmadik felek által biztosított szoftverek és alkalmazások szellemi tulajdonjogai nem a Huaweiéi. A Huawei ennélfogva harmadik felek által biztosított szoftverekre és alkalmazásokra semmiféle garanciát nem nyújt. A Huawei emellett támogatást sem nyújt a harmadik felek által biztosított szoftverek és alkalmazások felhasználóinak, és nem vállal felelősséget a harmadik felek által biztosított szoftverek és alkalmazások funkcióinak, illetve működésének tekintetében.

A harmadik felek által biztosított szoftverek és alkalmazások szolgáltatásai bármikor megszakíthatók, illetve felfüggeszthetők, a Huawei semmilyen tartalom vagy szolgáltatás elérhetőségére nem vállal garanciát. A harmadik fél szolgáltatók tartalmaikat és szolgáltatásaikat a Huawei érdekkörén kívül eső hálózatokon, illetve átviteli eszközökön keresztül biztosítják. A Huawei kijelenti, hogy a vonatkozó jogszabályok által megengedett lehető legnagyobb mértékben elutasít minden kártérítést vagy felelősséget harmadik fél szolgáltatók által nyújtott szolgáltatásokkal, illetve a harmadik fél szolgáltatók által nyújtott tartalmak vagy szolgáltatások megszakadásával kapcsolatban.

A Huawei nem vállal felelősséget a termékre telepített szoftverek, illetve feltöltött vagy letöltött, harmadik féltől eredő anyagok, úgymint többek között szövegek, képek, videók vagy szoftverek jogszerűségéért és minőségéért, sem semmilyen más szempontból. A szoftverek telepítéséből, illetve harmadik felektől származó anyagok feltöltéséből vagy letöltéséből eredő minden következmény után, beleértve ebbe a szoftver és a jelen termék inkompatibilitását is, minden felelősséget az ügyfél visel. Ez a termék a nyílt forráskódú Android™ platformon alapul. A Huawei szükségszerű módosításokat végzett a platformon. Elképzelhető tehát, hogy a termék nem támogat minden olyan funkciót, amely a normál Android platform támogatását élvezi, illetve harmadik felek által gyártott szoftvertermékekkel előfordulhat inkompatibilitás. Ilyen inkompatibilitásokat illetően a Huawei semmiféle garanciát és szavatosságot sem nyújt, és kifejezetten kizárja a felelősséget ezen ügyekben.

### **GARANCIA KORLÁTOZÁSA**

A JELEN ÚTMUTATÓ TELJES TARTALMÁT ÖN ÚGY KAPJA KÉZHEZ, "AHOGY VAN". A VONATKOZÓ JOGSZABÁLYOK ÁLTAL TÁMASZTOTT KÖVETELMÉNYEKET LESZÁMÍTVA A JELEN ÚTMUTATÓ PONTOSSÁGÁRA, MEGBÍZHATÓSÁGÁRA, ILLETVE TARTALMÁRA SEMMILYEN KIFEJEZETT VAGY VÉLELMEZETT GARANCIA NEM VONATKOZIK, BELEÉRTVE EBBE TÖBBEK KÖZÖTT, DE NEM KIZÁRÓLAG, A PIACKÉPESSÉGRE ÉS AZ ADOTT CÉLRA VALÓ ALKALMASSÁGRA VONATKOZÓ VÉLELMEZETT GARANCIÁKAT.

A HUAWEI A VONATKOZÓ JOGSZABÁLYOK ÁLTAL MEGENGEDETT LEHETŐ LEGNAGYOBB MÉRTÉKIG NEM VÁLLAL FELELŐSSÉGET A KONKRÉT, ESETLEGES, KÖZVETETT VAGY KÖVETKEZMÉNYES KÁROKÉRT, ELMARADT HASZONÉRT, ÜZLETKÖTÉSÉRT VAGY BEVÉTELÉRT, ELVESZETT ADATOKÉRT, ELMARADT VÁSÁRLÓKÉRT, VALAMINT ELVÁRT MEGTAKARÍTÁSOKÉRT, FÜGGETLENÜL ATTÓL, HOGY EZEN VESZTESÉGEK ELŐRE LÁTHATÓAK VOLTAK-E VAGY SEM.

A HUAWEI A JELEN ÚTMUTATÓBAN LEÍRT TERMÉK HASZNÁLATÁVAL KAPCSOLATOS MAXIMÁLIS KÁRTÉRÍTÉSI FELELŐSSÉGE NEM HALADHATJA MEG AZ ÜGYFÉL ÁLTAL A TERMÉK MEGVÁSÁRLÁSÁÉRT FIZETETT ÖSSZEGET (EZ A KORLÁTOZÁS, AMENNYIBEN VONATKOZÓ

### <span id="page-60-0"></span>JOGSZABÁLY AZ ILYEN KORLÁTOZÁST TILTJA, A SZEMÉLYI SÉRÜLÉSEKRE VONATKOZÓ KÁRTÉRÍTÉSI FELELŐSSÉGRE NEM VONATKOZIK).

#### **Behozatali és kiviteli szabályok**

Az ügyfelek kötelesek minden vonatkozó import- és exportjogszabály betartására, és kötelesek a jelen útmutatóban említett termék (beleértve a benne található szoftvert és műszaki adatokat) exportálásához, újraexportálásához, illetve importálásához szükséges összes engedélyt beszerezni az államtól.

### **Személyes információk és adatbiztonság**

Bizonyos funkciók vagy külső féltől származó alkalmazások az eszközön használva azt eredményezhetik, hogy személyes információi, adatai elvesznek, vagy hozzáférhetővé válnak mások számára. Az alábbi módszerek használatával védheti jobban a személyes adatait:

- <sup>l</sup> Tárolja biztonságos helyen a készülékét, hogy megelőzze az illetéktelen használatot.
- Zárolja az eszköz képernyőjét, és a zárolás feloldásához hozzon létre jelszót vagy feloldási mintát.
- <sup>l</sup> Rendszeresen mentse el a SIM-kártyán, a memóriakártyán vagy az eszköz memóriájában tárolt személyes információit. Amennyiben másik készülékre vált, távolítsa el vagy törölje a személyes információkat a régi eszközről.
- <sup>l</sup> Ne nyisson meg üzeneteket és e-maileket idegenektől, hogy megelőzze a készülék vírusfertőzését.
- Amikor a készüléket internet böngészésre használja, ne látogasson olyan weblapokra, amik biztonsági kockázatot jelenthetnek, hogy megelőzze a személyes adatai ellopását.
- <sup>l</sup> Amennyiben olyan szolgáltatásokat használ, mint a hordozható Wi-Fi hotspot vagy a Bluetooth, a jogosulatlan hozzáférés meggátolásához lássa el jelszóval ezeket a szolgáltatásokat. Kapcsolja ki ezeket a szolgáltatásokat, amikor nem használja őket.
- Telepítsen eszközbiztonsági szoftvereket és rendszeresen indítson víruskeresést.
- <sup>l</sup> Győződjön meg róla, hogy a harmadik féltől érkező alkalmazások hiteles forrásból származnak-e. A harmadik féltől származó letöltött alkalmazásokon víruskeresést kell végezni.
- Telepítsen a Huawei vagy hitelesített harmadik fél által kiadott biztonsági szoftvereket vagy frissítéseket.
- · Ha harmadik féltől származó, nem hitelesített szoftvert használ a készülék frissítéséhez, azzal károsíthatja a készüléket és veszélynek teheti ki személyes adatait. Javasolt, hogy a készülék online frissítés funkcióját használja, vagy a hivatalos frissítőcsomagot töltse le a Huawei hivatalos weblapjáról.
- <sup>l</sup> Bizonyos alkalmazások tartózkodási helyet érintő információkat használnak fel és továbbítanak. Ennek eredményeképpen egy harmadik fél megoszthatja az Ön tartózkodási helyének adatait.
- <sup>l</sup> Egyes alkalmazás fejlesztők kimutatás és diagnosztikai információkat gyűjthetnek a készüléken a termékeik és szolgáltatásaik fejlesztéséhez.

## <span id="page-61-0"></span>**Segítség igénylése**

Olvassa el a telefonhoz mellékelt Gyors útmutatót.

A jogi információk megtekintéséhez érintse meg a **Beállítások** > **Rendszer** > **A telefon névjegye** > **Szabályozások** menüpontot.

Bővebb információkért látogasson el a következő oldalra: http://consumer.huawei.com/en/.

### **További információ**

További információkért írjon be egy funkciónevet a(z) **Tippek** mezőjébe.

A jelen útmutató csak tájékoztatási célokat szolgál. A tulajdonképpeni termék, beleértve ebbe többek között, de nem kizárólag a színét, méretét és a képernyő elrendezését, eltérő lehet. A jelen útmutatóban található állítások, információk és ajánlások semmiféle kifejezett vagy vélelmezett garanciát nem jelentenek.

Megjegyzés: Jegyezze meg a Google fiókot, amibe utoljára bejelentkezett a telefonról. Egy nem megbízható gyári beállítás visszaállításakor a Google lopásvédelmi mechanizmusa szükségessé teszi a telefonon utoljára bejelentkezett Google-fiók megadását az indításkor megjelenő képernyőn a személyazonosság hitelesítéséhez. A telefon csak a hitelesítés után fog tudni rendesen elindulni.

Az ön országában, térségében használható legújabb forróvonal-elérhetőségek, illetve e-mail címek érdekében látogasson el a http://consumer.huawei.com/en/support/hotline oldalra.

Modell: LYA-L09 LYA-L29

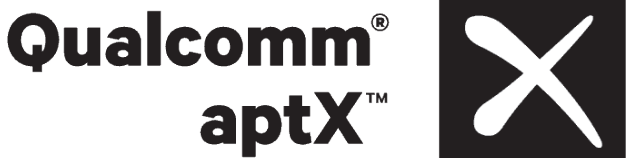

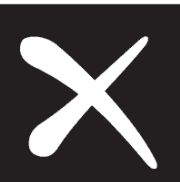

EMUI 9.1\_01